# EPSON STYLUS<sub>M</sub> PHOTO R360 / 390 Series

# Guide d'utilisation **– sans l'aide d'un ordinateur –**

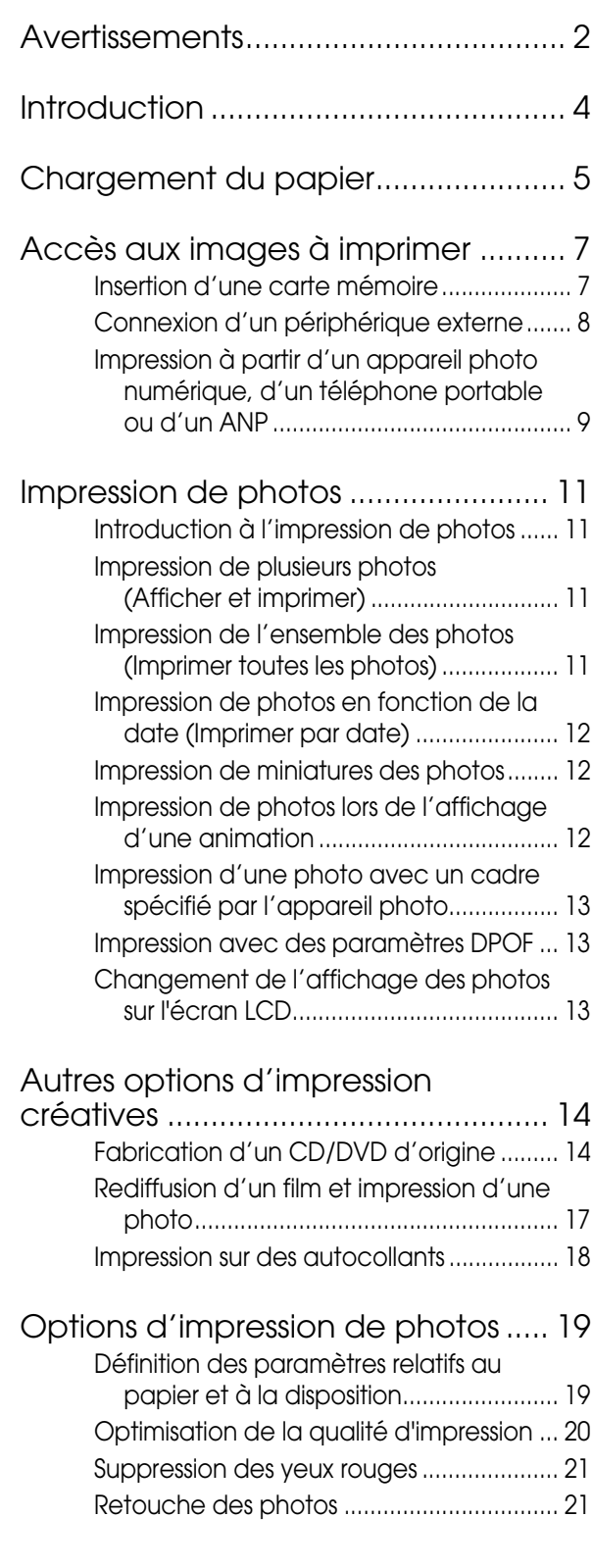

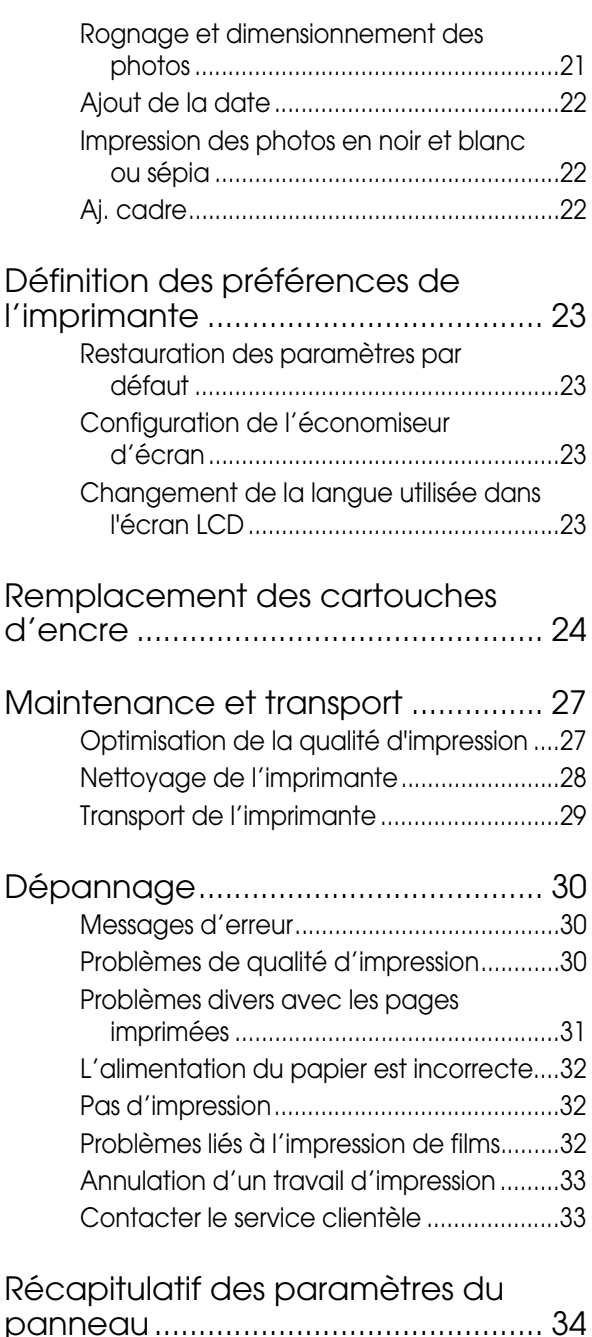

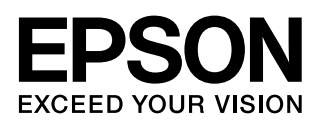

# <span id="page-1-0"></span>**Consignes de sécurité**

Veuillez lire l'intégralité des consignes stipulées dans cette section avant d'utiliser l'imprimante. Veillez également à suivre les avertissements et consignes repérés sur l'imprimante.

### **Lors de la configuration de l'imprimante**

- Veillez à ne pas obstruer ou recouvrir les ouvertures de l'imprimante.
- Utilisez uniquement le type de source d'alimentation indiqué sur l'étiquette de l'imprimante.
- Utilisez uniquement le cordon d'alimentation livré avec l'imprimante. L'utilisation d'un autre cordon d'alimentation vous expose à des risques d'incendie ou d'électrocution.
- Veillez à ce que votre cordon d'alimentation soit conforme aux normes de sécurité locales applicables.
- N'utilisez pas un cordon d'alimentation endommagé ou usé.
- Si vous utilisez une rallonge pour brancher l'imprimante, veillez à ce que l'ampérage maximum des périphériques reliés à la rallonge ne dépasse pas celui du cordon. De même, veillez à ce que l'ampérage total des périphériques branchés sur la prise de courant ne dépasse pas le courant maximum que celle-ci peut supporter.
- N'essayez pas de réparer vous-même l'imprimante.
- Débranchez l'imprimante et faites appel à un technicien qualifié dans les circonstances suivantes :

Le cordon d'alimentation ou sa fiche est endommagé, du liquide a coulé dans l'imprimante, l'imprimante est tombée ou le boîtier a été endommagé, l'imprimante ne fonctionne pas normalement ou ses performances ont changé de manière sensible.

### **Lors du choix d'un emplacement pour l'imprimante**

■ Placez l'imprimante sur une surface plane et stable sensiblement plus grande que la base de l'imprimante. Si vous installez l'imprimante contre un mur, prévoyez un espace minimal de 10 cm entre l'arrière de l'imprimante et le mur. L'imprimante ne fonctionnera pas correctement si elle est placée dans une position inclinée.

- En cas de stockage ou de transport, veillez à ne pas pencher, placer verticalement ou renverser l'imprimante. Toute position inadéquate peut entraîner une fuite d'encre de la cartouche.
- Évitez les emplacements soumis à des variations rapides de température et d'humidité. Maintenez aussi l'imprimante à l'écart du rayonnement solaire direct, des fortes lumières et des sources de chaleur.
- Laissez suffisamment de place autour de l'imprimante pour permettre une ventilation satisfaisante.
- Placez l'imprimante à proximité d'une prise de courant permettant un débranchement facile du cordon d'alimentation.

### **Lors de l'utilisation de l'imprimante**

Veillez à ne pas renverser de liquide sur l'imprimante.

### **Lors de l'utilisation d'une carte mémoire**

- Ne retirez pas la carte mémoire et ne mettez pas le produit hors tension lorsque l'ordinateur et la carte mémoire communiquent (lorsque le voyant de la carte mémoire clignote).
- Les méthodes d'utilisation des cartes mémoire varient en fonction du type de carte. Pour plus de détails, reportez-vous à la documentation fournie avec votre carte mémoire.
- Utilisez uniquement les cartes mémoire compatibles avec l'imprimante. Reportez-vous à la section [« Cartes compatibles » à la page 7](#page-6-2).

### **Lors de l'utilisation de l'écran LCD**

- Il est possible que l'écran LCD présente quelques points clairs ou foncés de petite taille. Ceci est normal et n'est en aucun cas le signe d'une détérioration de votre matériel.
- Utilisez uniquement un chiffon doux et sec pour nettoyer l'écran LCD. N'utilisez pas de liquide ou de produit de nettoyage chimique.
- Si l'écran LCD du panneau de contrôle de l'imprimante est endommagé, contactez votre revendeur. Si la solution de cristaux liquides coule sur les mains, lavez-les soigneusement à l'eau et au savon. En cas de contact avec les yeux, rincez abondamment avec de l'eau. Si une gêne ou des problèmes de vision subsistent après un nettoyage approfondi, consultez immédiatement un médecin.

#### **Lors de l'utilisation de l'adaptateur d'impression photo Bluetooth (optionnel)**

Reportez-vous à la documentation de l'adaptateur d'impression photo Bluetooth pour consulter les consignes de sécurité.

#### **Lors de la manipulation des cartouches d'encre**

- Conservez les cartouches hors de portée des enfants. Ne les laissez pas manipuler les cartouches ou en boire le contenu.
- Afin d'éviter tout risque de fuite, ne secouez pas les cartouches d'encre.
- Manipulez les cartouches d'encre usagées avec précaution, l'orifice pouvant être légèrement taché d'encre. En cas de contact de l'encre avec la peau, nettoyez énergiquement la région à l'eau et au savon. En cas de contact avec les yeux, rincez-les abondamment avec de l'eau. Si une gêne ou des problèmes de vision subsistent après un nettoyage approfondi, consultez immédiatement un médecin.
- Ne retirez pas et ne déchirez pas l'étiquette de la cartouche car cela pourrait provoquer des fuites d'encre.
- Installez la cartouche d'encre immédiatement après l'avoir retirée de son emballage. Si une cartouche est déballée longtemps avant son utilisation, une impression normale risque de ne pas être possible.
- Ne touchez pas à la puce de couleur verte située sur le côté de la cartouche. Cela pourrait perturber le fonctionnement normal et l'impression.

### **Indications Attention, Important et Remarques**

Suivez les directives ci-après lorsque vous lisez les instructions :

#### **Attention :**

Avertissement à suivre à la lettre pour éviter des blessures corporelles

#### **Important :**

Mises en garde à respecter pour éviter d'endommager votre imprimante.

**Remarque :** Informations importantes relatives à votre imprimante.

### **Droits d'auteur et marques**

Aucune partie de ce manuel ne peut être reproduite, stockée dans un système documentaire ou transmise sous quelque forme ou de quelque manière que ce soit, électronique, mécanique, par photocopie, enregistrement ou autre, sans l'accord préalable écrit de Seiko Epson Corporation. Les informations contenues dans la présente notice sont exclusivement destinées à l'utilisation de cette imprimante EPSON. Epson ne pourra être tenue responsable de l'utilisation de ces informations avec d'autres imprimantes.

Ni Seiko Epson Corporation ni ses filiales ne pourront être tenues responsables envers l'acquéreur de ce produit ou envers des tiers, des dommages, pertes, frais ou dépenses encourus par l'acquéreur ou les tiers à la suite des événements suivants : accident, utilisation incorrecte ou abusive de ce produit, modifications, réparations ou altérations illicites de ce produit ou (sauf aux États-Unis) non-respect au sens strict des consignes d'utilisation et de maintenance de Seiko Epson Corporation.

Seiko Epson Corporation ne pourra être tenue responsable des dommages ou problèmes survenus par suite de l'utilisation de produits optionnels ou consommables autres que ceux désignés par Seiko Epson Corporation comme étant des Produits d'origine Epson ou des Produits approuvés par Epson.

Seiko Epson Corporation ne pourra être tenue responsable des dommages résultant des interférences électromagnétiques se produisant à la suite de l'utilisation de câbles d'interface autres que ceux désignés par Seiko Epson Corporation comme étant des Produits approuvés par Epson.

EPSON® est une marque déposée et EPSON STYLUS™ et Exceed Your Vision sont des noms de marque de Seiko Epson Corporation.

PRINT Image Matching™ et le logo PRINT Image Matching sont des noms de marque de Seiko Epson Corporation. Copyright © 2001 Seiko Epson Corporation. All rights reserved.

USB DIRECT-PRINT™ et le logo USB DIRECT-PRINT sont des noms de marque de Seiko Epson Corporation. Copyright © 2002 Seiko Epson Corporation. All rights reserved.

Bluetooth est une marque de Bluetooth SIG, Inc., États-Unis, utilisée sous licence par Seiko Epson Corporation.

Une licence a été accordée par Design Exchange Co., Ltd. pour une partie des données photo stockées sur le CD-ROM du logiciel d'impression. Copyright © 2000 Design Exchange Co., Ltd. Tous droits réservés.

DPOF™ est un nom de marque de CANON INC., Eastman Kodak Company, Fuji Photo Film Co., Ltd. et Matsushita Electric Industrial Co., Ltd.

Zip® est une marque déposée de Iomega Corporation.

SDHC™ est un nom de marque.

Memory Stick, Memory Stick Duo, Memory Stick PRO, Memory Stick PRO Duo, MagicGate Memory Stick et MagicGate Memory Stock Duo sont des noms de marque de Sony Corporation.

xD-Picture Card™ est un nom de marque de Fuji Photo Film Co., Ltd.

*Avis général : les autres noms de produit utilisés dans cette notice sont donnés uniquement à titre d'identification et peuvent être des noms de marque de leur détenteur respectif. Epson dénie toute responsabilité vis-à-vis de ces marques.*

Copyright © 2006 Seiko Epson Corporation. All rights reserved.

# <span id="page-3-0"></span>Où trouver des informations **Trois modes d'accès direct**

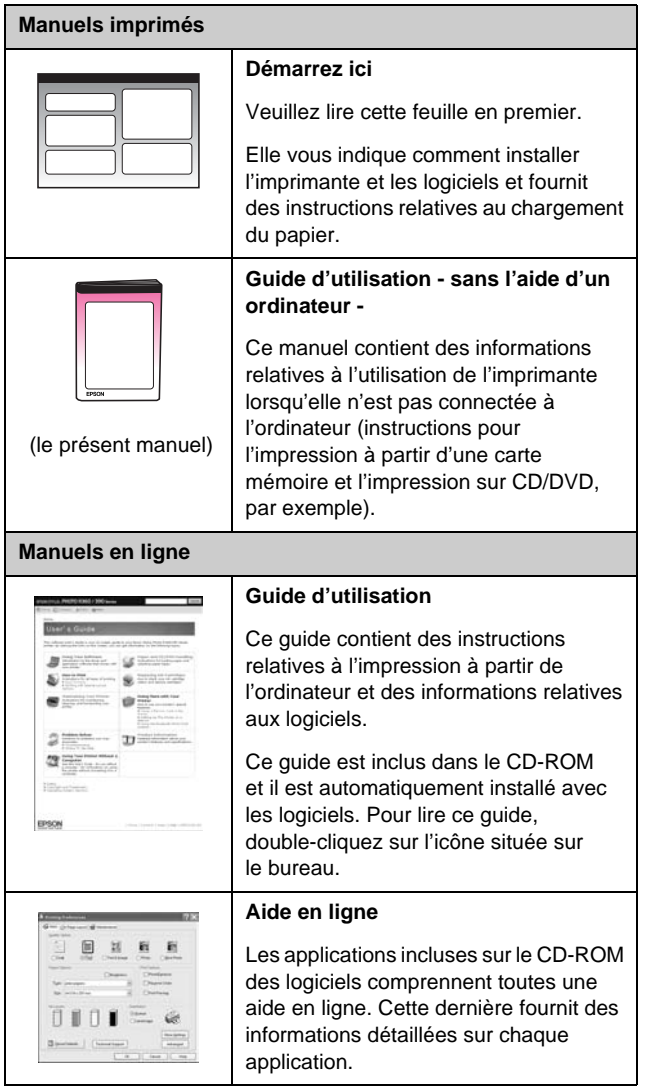

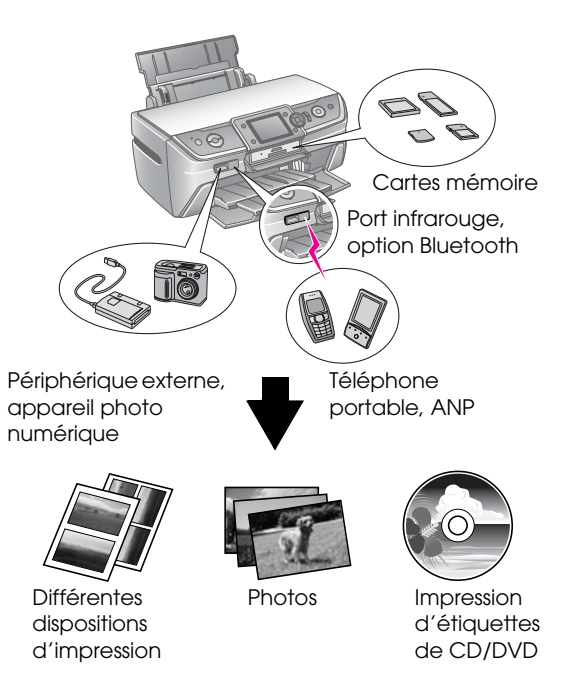

Pour plus d'informations sur l'utilisation de l'adaptateur Bluetooth (en option), reportez-vous au *Guide d'utilisation* à l'écran.

# **Procédure d'impression de base**

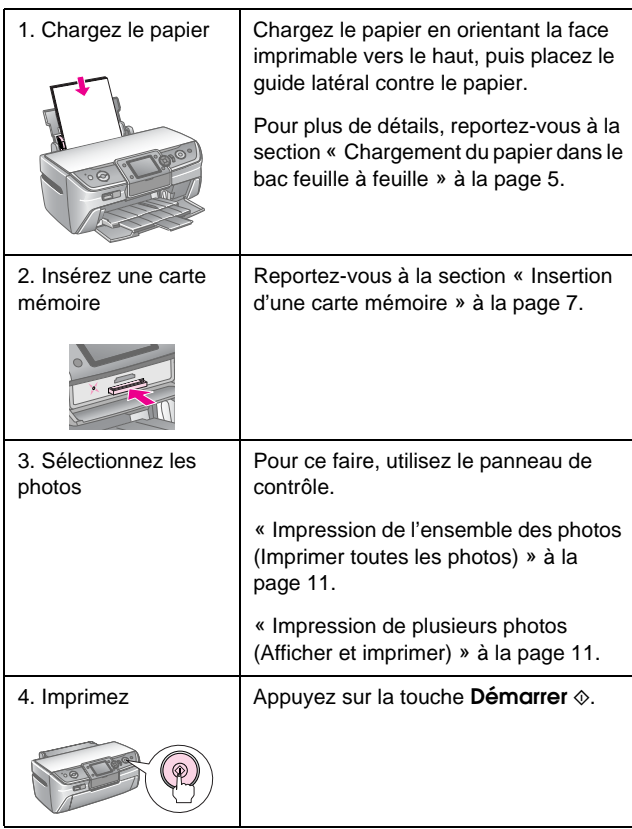

### <span id="page-4-2"></span><span id="page-4-1"></span><span id="page-4-0"></span>**Chargement du papier dans le bac feuille à feuille**

Procédez comme suit pour charger le papier.

1. Ouvrez le guide papier, puis déployez l'extension.

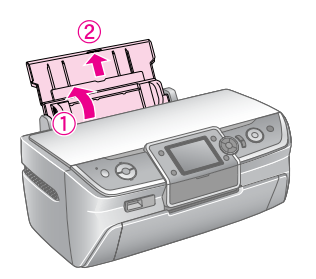

2. Ouvrez le couvercle avant, puis déployez le plateau avant.

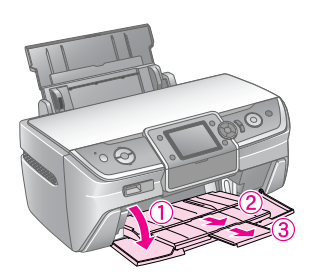

#### **Remarque :**

Assurez-vous que le plateau avant est bien en position papier (tout en bas). Si ce n'est pas le cas, poussez le levier du bac vers le haut et repositionnez ce dernier.

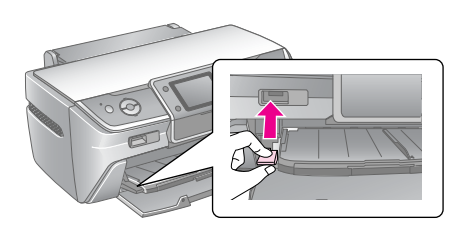

3. Faites glisser le guide latéral vers la gauche.

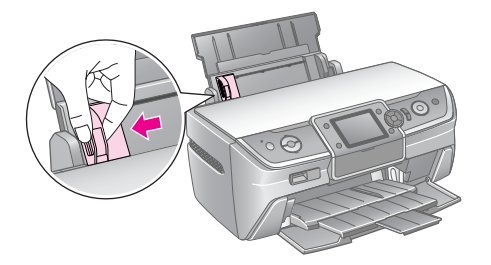

4. Déramez une pile de papier et taquez-la sur une surface plate pour égaliser les bords.

5. Chargez le papier contre le bord droit du bac feuille à feuille, en orientant la face imprimable vers le haut.

A4

Placez la pile de papier derrière les pattes, puis assurez-vous qu'elle ne dépasse pas le repère ≛ situé sur le guide latéral gauche. Chargez toujours le bord court du papier en premier, même pour l'impression en mode paysage.

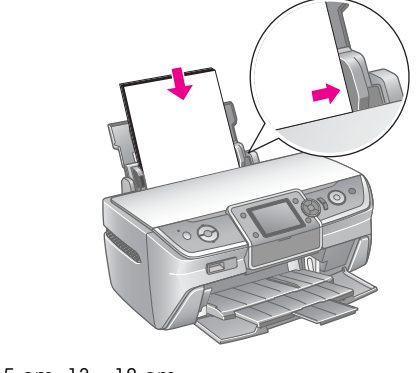

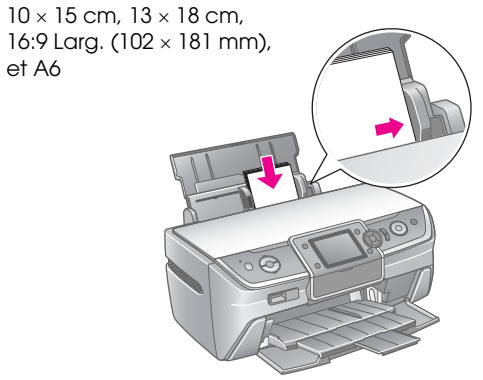

6. Faites glisser le guide latéral contre le guide latéral gauche du papier en veillant à ce que les feuilles ne soient pas bloquées.

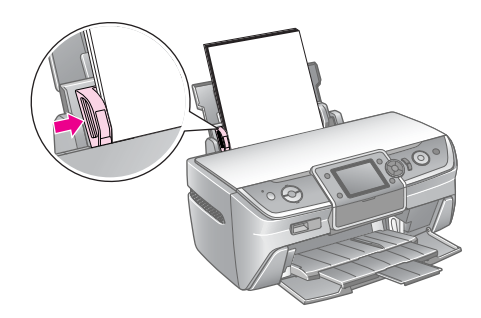

Le tableau ci-dessous détaille la capacité de chargement de chaque type de papier.

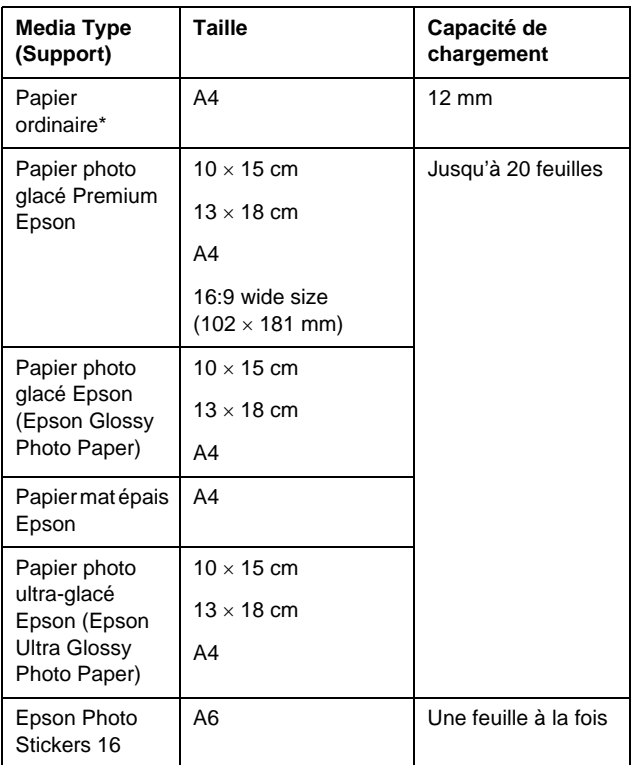

Vous pouvez utiliser du papier dont le grammage est compris entre 64 et 90  $g/m^2$ .

#### **Remarque :**

- ❏ La disponibilité des supports varie selon les pays.
- ❏ Laissez suffisamment de place devant l'imprimante pour que le papier puisse être éjecté sans problème.
- ❏ Chargez toujours le bord court du papier en premier dans le bac feuille à feuille, même lors de l'impression d'images en mode paysage.
- ❏ Assurez-vous que la pile de papier ne dépasse pas le repère en forme de flèche  $\triangleq$  situé sur le guide latéral gauche.

# **Stockage des pages imprimées**

Si vous en prenez soin, vous pourrez conserver pendant de nombreuses années les photos qui sortent de votre imprimante. Les encres spéciales d'Epson conçues pour votre imprimante sont élaborées pour offrir une meilleure résistance à la lumière lorsqu'elles sont utilisées avec du papier Epson et lorsque les pages imprimées sont correctement exposées ou stockées.

Comme avec les photos traditionnelles, des précautions convenables permettront de minimiser le changement de couleurs et d'allonger la durée de conservation :

■ Pour l'exposition, Epson conseille d'encadrer les photos à l'aide d'un cadre en verre ou d'un film plastique protecteur afin de les protéger contre les contaminants atmosphériques comme l'humidité, la fumée de cigarette et les niveaux élevés d'ozone.

- Comme pour n'importe quelle photo, maintenez vos impressions à l'écart des températures élevées, de l'humidité et de la lumière directe du soleil.
- Pour un stockage approprié, Epson vous conseille de conserver vos impressions dans un album photo ou dans un boîtier plastique spécial photo avec pochettes d'archivage sans acide, que l'on trouve dans la plupart des magasins vendant des appareils photo.

Veillez à respecter toutes les autres instructions relatives à la présentation et au stockage des photos, inscrites sur l'emballage du papier.

# <span id="page-6-3"></span><span id="page-6-1"></span><span id="page-6-0"></span>**Insertion d'une carte mémoire**

### **Précautions :**

- ❏ Insérez la carte mémoire en positionnant la face supérieure vers le haut, comme indiqué dans l'illustration.
- ❏ Suivez la procédure indiquée lors du chargement de la carte mémoire, faute de quoi vous risquez d'endommager l'imprimante et/ou la carte mémoire.
- ❏ N'utilisez qu'un seul type de carte mémoire à la fois. Avant d'insérer un autre type de carte mémoire, éjectez la carte chargée.
- ❏ Fermez toujours le couvercle de l'emplacement pour carte mémoire lorsque la carte mémoire est active, afin de protéger cette dernière de l'électricité statique. Si vous touchez à la carte mémoire lorsqu'elle est insérée dans l'imprimante, celle-ci risque de ne pas fonctionner correctement.
- ❏ Avant de charger une carte Memory Stick Duo, Memory Stick PRO Duo, MagicGate Memory Stick Duo, miniSD, microSD, miniSDHC ou microSDHC, installez l'adaptateur fourni.

### <span id="page-6-2"></span>**Cartes compatibles**

Assurez-vous que votre carte mémoire correspond aux spécifications suivantes.

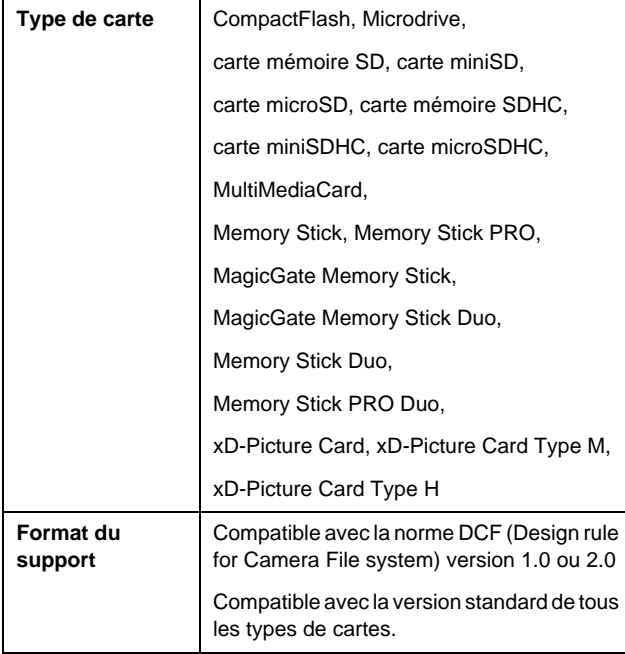

### <span id="page-6-4"></span>**Caractéristiques des données**

#### **Photo**

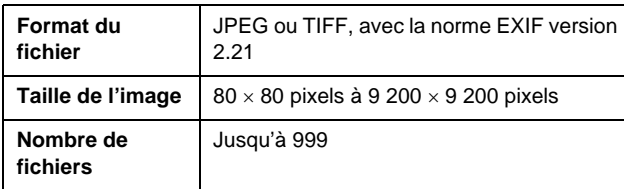

#### **Film**

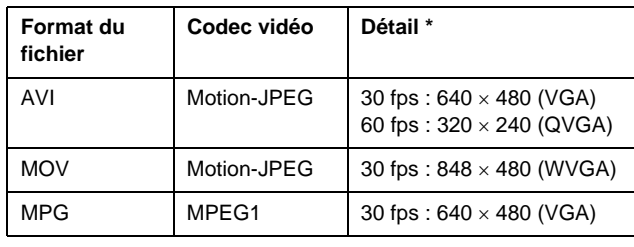

Ces valeurs représentent le format d'image et la vitesse de lecture maximum pris en charge par cette imprimante. En fonction des données de votre vidéo, cette imprimante risque de ne pas être en mesure de répéter la lecture, même si elle répond à ces exigences.

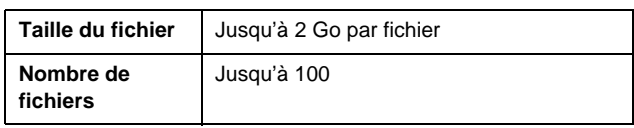

## **Insertion d'une carte mémoire**

- 1. Appuyez sur la touche  $\circlearrowright$  **Marche** pour mettre l'imprimante sous tension.
- 2. Ouvrez le couvercle de l'emplacement pour carte mémoire.
- 3. Insérez la carte mémoire en la poussant au maximum dans l'emplacement approprié, comme indiqué ci-dessous. Lorsqu'elle est en place, le voyant de la carte mémoire s'allume.

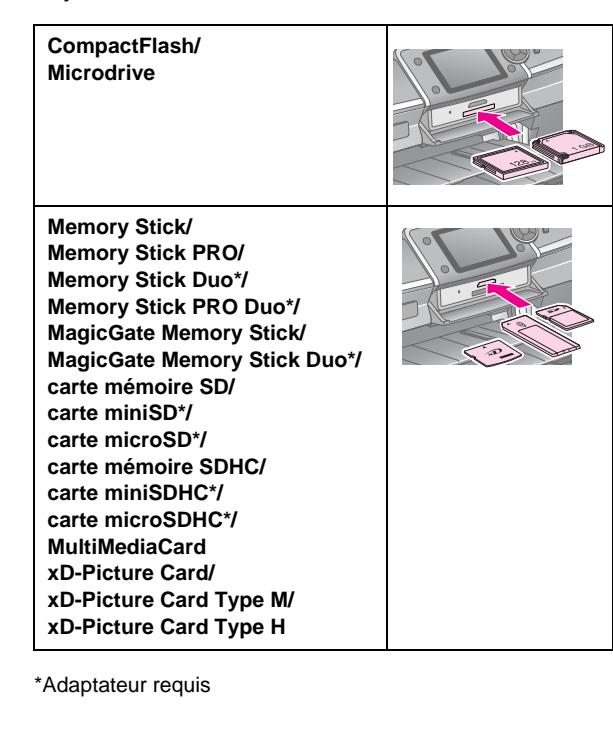

Voyant de l'emplacement pour carte mémoire

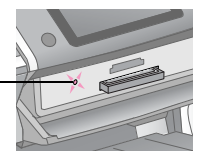

#### **Important :**

Prenez soin de vérifier le sens dans lequel la carte doit être insérée. Si la carte nécessite un adaptateur, veillez également à en installer un avant d'introduire la carte, sinon vous risquez de ne plus pouvoir retirer la carte de l'imprimante.

4. Fermez le couvercle de l'emplacement pour carte mémoire.

Au bout de quelques instants, l'imprimante lit et compte le nombre d'images présentes sur la carte mémoire. Une fois cette opération effectuée, les images peuvent être imprimées (voir [page 11\)](#page-10-6).

# **Retrait d'une carte mémoire**

Assurez-vous que le voyant de la carte mémoire ne clignote pas, puis retirez la carte de son emplacement.

#### **Important :**

Ne retirez pas la carte lorsque le voyant de la carte mémoire clignote, faute de quoi vous risquez de perdre les images présentes sur la carte.

# <span id="page-7-0"></span>**Connexion d'un périphérique externe**

Vous pouvez connecter des périphériques externes à votre imprimante, tels qu'un lecteur Zip, un lecteur de CD-R/RW enregistrable, un disque magnéto-optique ou un lecteur flash USB, à l'aide d'un câble USB. Ensuite, vous pouvez enregistrer les photos contenues dans la carte mémoire de votre appareil photo sur un périphérique externe que vous connectez directement à votre imprimante. Cela vous permet de supprimer les photos de votre carte mémoire et de les réutiliser sans perdre vos originaux.

Pour plus d'informations sur l'impression à l'aide d'un adaptateur d'impression photo Bluetooth, reportez-vous au *Guide d'utilisation* à l'écran.

#### **Remarque :**

- ❏ Tous les périphériques pouvant être connectés à l'aide d'un câble USB ne sont pas pris en charge. Pour plus de détails, veuillez contacter votre service clientèle local.
- ❏ Epson ne peut garantir la compatibilité d'aucun appareil photo ou lecteur. Si vous n'êtes pas sûr de votre appareil photo ou votre lecteur, vous pouvez essayer de le connecter. S'il n'est pas compatible, un message indique qu'il est impossible d'utiliser le périphérique connecté.

### **Connexion**

1. Assurez-vous que les emplacements pour carte mémoire sont vides.

#### **Remarque :**

Si vous laissez une carte dans l'imprimante, les images seront lues à partir de la carte et non à partir de l'appareil photo ou du périphérique de stockage.

2. Connectez le câble USB entre le périphérique de stockage et le port USB **EXT. I/F**, situé sur la partie avant de l'imprimante.

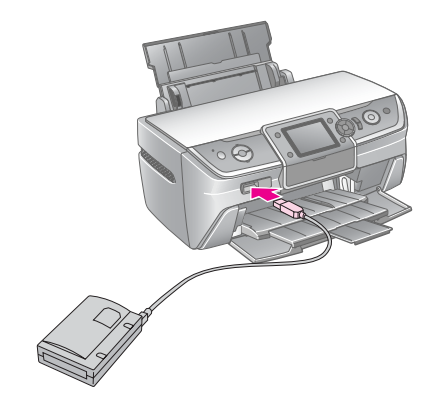

3. Mettez l'imprimante et le périphérique de stockage sous tension.

### <span id="page-8-1"></span>**Enregistrement de photos sur un périphérique externe**

- 1. Assurez-vous que l'imprimante est sous tension et que la carte mémoire à sauvegarder est insérée dans l'imprimante.
- 2. Si nécessaire, raccordez le périphérique de stockage à une prise électrique.
- 3. Connectez le câble USB entre le périphérique de stockage et le port USB **EXT. I/F**, situé sur la partie avant de l'imprimante (voir [page 8\)](#page-7-0).
- 4. Appuyez sur la touche  $N$  [**Configuration**] de l'imprimante.
- 5. Appuyez sur la touche  $\triangleleft$  ou  $\triangleright$  pour sélectionner **Sauveg carte mém**, puis appuyez sur **OK**.
- 6. Appuyez sur la touche  $\triangle$  ou  $\nabla$  pour sélectionner **Sauveg carte mém**, puis appuyez sur **OK**.
- 7. Appuyez sur la touche **OK**. Lorsque le message **Lancer sauveg ?** apparaît, appuyez de nouveau sur la touche **OK** pour lancer la procédure de sauvegarde. Des instructions supplémentaires peuvent apparaître sur l'écran de l'imprimante. Toutes les photos de la carte sont copiées vers le périphérique de stockage. En fonction du nombre de photos, l'opération peut nécessiter plusieurs minutes.

#### **Remarque :**

- ❏ N'effectuez aucune sauvegarde si une impression est en cours à partir de l'ordinateur.
- ❏ Ne connectez pas le périphérique de stockage si l'ordinateur est en train d'accéder à la carte mémoire dans l'imprimante.
- ❏ Le format d'écriture sur le CD-R est Multisession (Mode 1) et le système de fichiers est ISO 9660. En raison du système de fichiers ISO 9660, le contenu d'une carte mémoire comportant 8 niveaux de dossier ou plus ne peut pas être sauvegardé sur CD-R.
- ❏ Les caractères autorisés pour les noms de dossier et de fichier sur le CD-R sont les majuscules et le trait de soulignement (\_). Lors d'une sauvegarde sur CD-R, les autres caractères sont transformés en trait de soulignement.

### **Impression de photos à partir d'un périphérique de stockage**

#### **Remarque :**

Vous risquez de ne pas pouvoir imprimer les photos du périphérique de stockage si elles n'ont pas été enregistrées à l'aide de cette imprimante.

- 1. Assurez-vous que l'imprimante est sous tension.
- 2. Si nécessaire, raccordez le périphérique de stockage à une prise électrique.
- 3. Connectez un câble USB entre le périphérique de stockage et le port USB **EXT. I/F**, situé sur la partie avant de l'imprimante (voir [page 8\)](#page-7-0).

#### **Remarque :**

Assurez-vous que les emplacements pour carte mémoire sont vides. Si une carte mémoire est insérée, l'imprimante ne reconnaît pas les périphériques.

4. Lorsque cet écran apparaît, utilisez la touche  $\triangle$  ou pour sélectionner le dossier d'origine de l'impression, puis appuyez sur la touche **OK**.

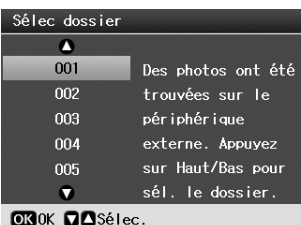

5. Suivez la même procédure que pour une impression à partir de la carte mémoire de votre appareil photo (voir [page 11\)](#page-10-6).

# <span id="page-8-0"></span>**Impression à partir d'un appareil photo numérique, d'un téléphone portable ou d'un ANP**

### **Utilisation de PictBridge ou USB DIRECT-PRINT**

PictBridge et USB DIRECT-PRINT vous permettent d'imprimer des photos en connectant directement votre appareil photo numérique à l'imprimante.

- 1. Assurez-vous que l'imprimante ne procède pas à une impression depuis un ordinateur.
- 2. Assurez-vous qu'aucune carte mémoire n'est chargée.
- 3. Mettez l'imprimante sous tension et chargez le type de papier que vous souhaitez utiliser (voir [page 5](#page-4-2)).
- 4. Appuyez sur la touche **R** [**Configurer**]
- 5. Appuyez sur la touche  $\triangleleft$  ou  $\triangleright$  pour sélectionner **Config PictBridge**, puis appuyez sur **OK**.
- 6. Utilisez l'écran LCD pour sélectionner les paramètres d'impression (voir [page 19\)](#page-18-2).
- 7. Une fois la sélection des paramètres d'impression terminée, appuyez sur la touche **OK**.

8. Allumez l'appareil photo numérique, puis connectez-le à l'imprimante à l'aide d'un câble USB.

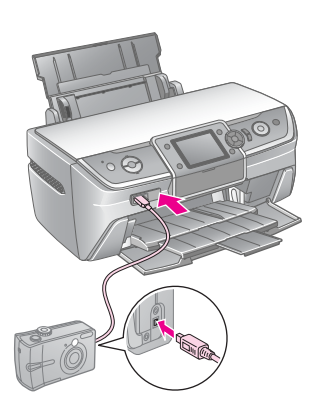

- 9. Utilisez l'appareil numérique pour sélectionner la photo à imprimer. Assurez-vous de procéder à la configuration souhaitée sur l'appareil numérique car les paramètres de l'appareil numérique sont généralement prioritaires par rapport aux paramètres de l'imprimante.
- 10. Impression à partir d'un appareil photo numérique

#### **Remarque :**

- ❏ Ne procédez pas à la sauvegarde avant ou pendant que l'appareil numérique est connecté à l'imprimante.
- ❏ Il est probable que certains paramètres définis au niveau de l'appareil photo numérique ne soient pas visibles sur les pages imprimées, en raison des caractéristiques de l'imprimante.
- ❏ En fonction du type d'appareil photo numérique, les images contenant des informations DPOF risquent de ne pas être disponibles pour une impression sur CD/DVD.

# **Utilisation du port infrarouge**

Si votre périphérique est équipé d'un port infrarouge et peut envoyer des photos par ce biais, vous pouvez envoyer des photo JPEG de votre périphérique à l'imprimante, puis les imprimer.

Assurez-vous que votre périphérique vous permet d'envoyer des photos via un port infrarouge.

- 1. Assurez-vous que l'imprimante ne procède pas à une impression depuis un ordinateur.
- 2. Chargez le type de papier que vous souhaitez utiliser (voir [page 5\)](#page-4-2).
- 3. Appuyez sur la touche  $N$  [**Configurer**]
- 4. Appuyez sur la touche  $\triangleleft$  ou  $\triangleright$  pour sélectionner **Config PictBridge**, puis appuyez sur **OK**.
- 5. Utilisez l'écran LCD pour sélectionner les paramètres d'impression (voir [page 19\)](#page-18-2).
- 6. Une fois la sélection des paramètres d'impression terminée, appuyez sur la touche **OK**.

7. Pointez le port infrarouge de votre périphérique vers le port infrarouge de l'imprimante et transférez les photos. Pour plus de détails, reportez-vous au manuel du périphérique.

L'imprimante procède à l'impression dès qu'elle reçoit les données.

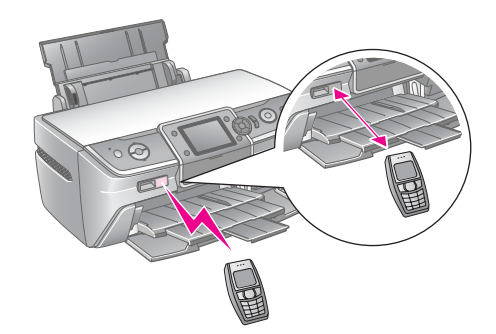

#### **Remarque :**

- ❏ Le port infrarouge peut recevoir des données à une distance maximale de 20 cm.
- ❏ Vous pouvez envoyer jusqu'à 10 photos (sans dépasser la taille totale maximale de 3 Mo), en comptant les documents en cours d'impression.
- ❏ Vous risquez de ne pas pouvoir transmettre de données si l'un des ports infrarouges est exposé à la lumière directe du soleil ou à une lumière fluorescente.
- ❏ Les caractéristiques infrarouges de l'imprimante sont les suivantes :

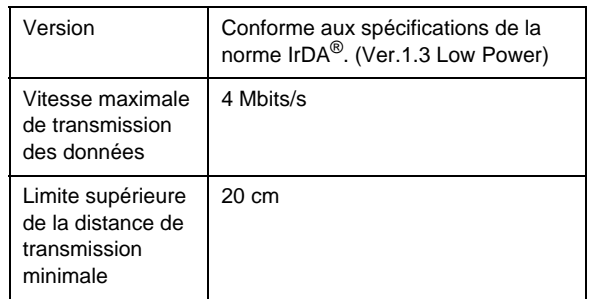

# <span id="page-10-6"></span><span id="page-10-1"></span><span id="page-10-0"></span>**Introduction à l'impression de photos**

En mode  $\triangleleft$  [**Carte mémoire**], vous pouvez imprimer des photos selon différentes dispositions.

Le premier écran vous permet de choisir les photos à imprimer. Vous pouvez déterminer le mode de sélection et d'impression des photos dans le tableau suivant, en appuyant sur la touche  $\blacktriangleright$ .

Pour obtenir des informations sur les paramètres en option, reportez-vous à la section [« Options](#page-18-3)  [d'impression de photos » à la page 19](#page-18-3).

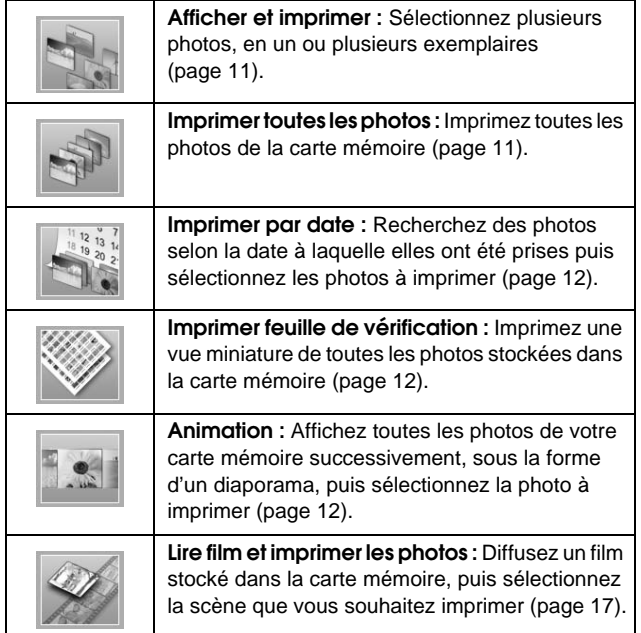

# <span id="page-10-5"></span><span id="page-10-2"></span>**Impression de plusieurs photos (Afficher et imprimer)**

L'exemple suivant indique comment imprimer une seule photo sans marges.

- 1. Appuyez sur la touche  $\triangle$  [**Carte mémoire**].
- 2. Appuyez sur la touche  $\triangleleft$  ou  $\triangleright$  pour sélectionner **Afficher et imprimer** dans le premier écran, puis appuyez sur la touche **OK**.

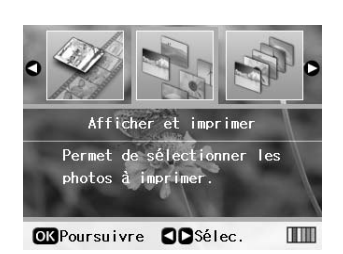

Appuyez sur la touche  $\triangleleft$  ou  $\triangleright$  pour sélectionner la photo à imprimer.

#### **Remarque :**

- ❏ Pour passer d'une photo à l'autre, appuyez sur la touche G[**Afficher/Rogner**] (voir [page 13\)](#page-12-2).
- ❏ Lorsque vous appuyez une fois sur la touche G[**Afficher/Rogner**], un cadre jaune apparaît. Vous pouvez l'utiliser pour rogner le reste de la photo et n'imprimer que le sujet principal. Reportez-vous à la section [« Rognage et dimensionnement des photos » à la page 21](#page-20-3).
- 4. Appuyez sur la touche **Copies +** ou **-** pour choisir le nombre d'exemplaires de cette photo (jusqu'à 99).
- 5. Répétez les étapes 3 et 4 pour les photos supplémentaires.
- 6. Définissez les paramètres relatifs au papier. Reportez-vous à la section [« Définition des](#page-18-2)  [paramètres relatifs au papier et à la disposition »](#page-18-2)  [à la page 19.](#page-18-2)

#### **Remarque :**

Pour confirmer les paramètres d'impression, appuyez sur la touche **OK**.

7. Pour imprimer, appuyez sur la touche **Démarrer**.

# <span id="page-10-4"></span><span id="page-10-3"></span>**Impression de l'ensemble des photos (Imprimer toutes les photos)**

- 1. Appuyez sur la touche  $\triangle$  [**Carte mémoire**].
- 2. Appuyez sur la touche  $\triangleleft$  ou  $\triangleright$  pour sélectionner **Imprimer toutes les photos** dans le premier écran, puis appuyez sur la touche **OK**.

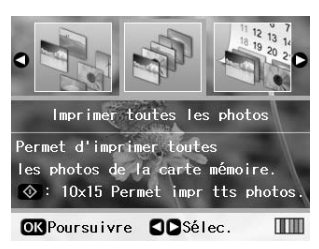

- 3. Appuyez sur la touche **Copies +** ou **-** pour sélectionner le nombre d'exemplaires.
- 4. Si nécessaire, définissez les paramètres relatifs au papier Reportez-vous à la section [« Définition des](#page-18-2)  [paramètres relatifs au papier et à la disposition »](#page-18-2)  [à la page 19.](#page-18-2)

#### **Remarque :**

Pour confirmer les paramètres d'impression, appuyez sur la touche **OK**.

5. Pour imprimer, appuyez sur la touche **Démarrer**.

# <span id="page-11-3"></span><span id="page-11-0"></span>**Impression de photos en fonction de la date (Imprimer par date)**

Si vous connaissez la date à laquelle les photos ont été prises, vous pouvez les rechercher et les imprimer facilement à l'aide de ce menu.

- 1. Appuyez sur la touche  $\triangle$  [**Carte mémoire**].
- 2. Appuyez sur la touche  $\triangleleft$  ou  $\triangleright$  pour sélectionner **Imprimer par date** dans le premier écran, puis appuyez sur la touche **OK**.

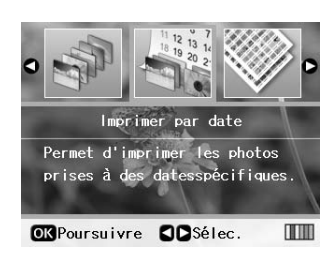

3. Appuyez sur la touche  $\blacktriangle$  ou  $\nabla$  pour sélectionner la date souhaitée, puis sur la touche pour vérifier la date. Pour décocher la case, appuyez sur la touche  $\triangleleft$ .

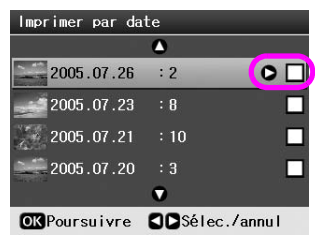

- 4. Appuyez sur la touche **OK**.
- 5. Appuyez sur la touche **Copies +** ou **-** pour sélectionner le nombre d'exemplaires.
- 6. Si nécessaire, définissez les paramètres relatifs au papier Reportez-vous à la section [« Définition des](#page-18-2)  [paramètres relatifs au papier et à la disposition »](#page-18-2)  [à la page 19](#page-18-2).

#### **Remarque :**

Pour confirmer les paramètres d'impression, appuyez sur la touche **OK**.

7. Pour imprimer, appuyez sur la touche **Démarrer**.

# <span id="page-11-4"></span><span id="page-11-1"></span>**Impression de miniatures des photos**

#### **Remarque :**

Lors de l'impression de miniatures, les fonctions **Amél.** et **Filtre** ne sont pas disponibles.

Procédez comme suit pour imprimer des miniatures avec le numéro de la photo et la date à laquelle elle a été prise.

- 1. Appuyez sur la touche  $\triangle$  [**Carte mémoire**].
- 2. Appuyez sur la touche  $\triangleleft$  ou  $\triangleright$  pour sélectionner **Imprimer feuille de vérification** dans le premier écran, puis appuyez sur la touche **OK**.

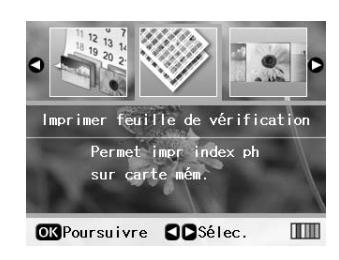

3. Si nécessaire, définissez les paramètres relatifs au papier (reportez-vous à la section [« Définition des](#page-18-2)  [paramètres relatifs au papier et à la disposition »](#page-18-2)  [à la page 19\)](#page-18-2).

La disposition utilisée dans ce mode d'impression est déterminée par le format de papier, comme indiqué ci-dessous.

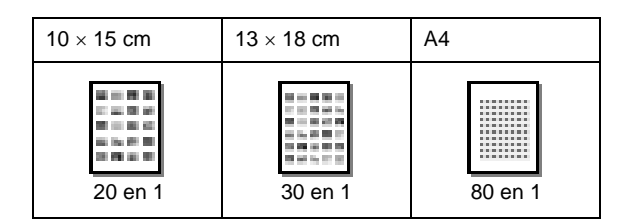

4. Pour imprimer, appuyez sur la touche **Démarrer**.

# <span id="page-11-5"></span><span id="page-11-2"></span>**Impression de photos lors de l'affichage d'une animation**

Vous pouvez sélectionnez la photo à imprimer lorsque vous visionnez toutes les photos de votre carte mémoire successivement, sous la forme d'un diaporama.

- 1. Appuyez sur la touche  $\triangle$  [**Carte mémoire**].
- 2. Appuyez sur la touche  $\triangleleft$  ou  $\triangleright$  pour sélectionner **Animation** dans le premier écran, puis appuyez sur la touche **OK**.

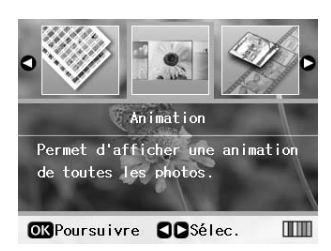

L'imprimante affiche successivement les photos de la carte mémoire.

#### **Remarque :**

Pour interrompre ou relancer l'animation, appuyez sur la touche  $\blacktriangle$  ou  $\blacktriangledown$ 

3. Lorsque la photo à imprimer apparaît, appuyez sur la touche **OK**.

- 4. Appuyez sur la touche **Copies +** ou **-** pour choisir le nombre d'exemplaires de cette photo (jusqu'à 99).
- 5. Si vous souhaitez imprimer d'autres photos, appuyez sur la touche < ou > pour sélectionner la photo souhaitée, puis appuyez sur **Copies +** ou  pour déterminer le nombre d'exemplaires.

#### **Remarque :**

- ❏ Pour passer d'une photo à l'autre, appuyez sur la touche G[**Afficher/Rogner**] (voir [page 13\)](#page-12-2).
- ❏ Lorsque vous appuyez une fois sur la touche G[**Afficher/Rogner**], un cadre jaune apparaît. Vous pouvez l'utiliser pour rogner le reste de la photo et n'imprimer que le sujet principal. Reportez-vous à la section [« Rognage et dimensionnement des photos » à la page 21](#page-20-3).
- 6. Définissez les paramètres relatifs au papier. Pour plus de détails, reportez-vous à la section [« Définition des paramètres relatifs au papier et à](#page-18-2)  [la disposition » à la page 19](#page-18-2).

#### **Remarque :**

Pour confirmer les paramètres d'impression, appuyez sur la touche **OK**.

7. Pour imprimer, appuyez sur la touche **Démarrer**.

# <span id="page-12-0"></span>**Impression d'une photo avec un cadre spécifié par l'appareil photo**

Procédez comme suit pour imprimer une photo avec un cadre préalablement spécifié par un appareil photo EPSON.

- 1. Chargez la carte mémoire contenant les photos et les cadres P.I.F.
- 2. Lorsque ce message apparaît, appuyez sur la touche **OK**.

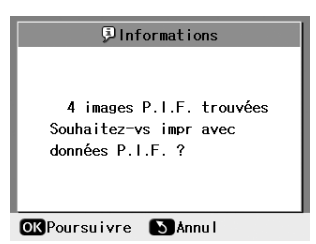

- 3. Appuyez sur la touche  $\triangleleft$  ou  $\triangleright$  pour sélectionner la photo souhaitée, puis appuyez sur la touche **OK**.
- 4. Appuyez sur la touche **Copies +** ou **-** pour choisir le nombre d'exemplaires de cette photo (jusqu'à 99).
- 5. Définissez les paramètres relatifs au type et au format du papier. Pour plus de détails, reportez-vous à la section [« Définition des paramètres relatifs au papier](#page-18-2)  [et à la disposition » à la page 19](#page-18-2).

#### **Remarque :**

Pour vérifier l'image à imprimer, appuyez sur la touche **OK**.

6. Pour imprimer, appuyez sur la touche **Démarrer**.

# <span id="page-12-1"></span>**Impression avec des paramètres DPOF**

Si l'appareil photo prend en charge le format DPOF (Digital Print Order Format), vous pouvez l'utiliser pour présélectionner les photos et le nombre d'exemplaires à imprimer. Reportez-vous au manuel de l'appareil photo pour choisir les photos à imprimer avec DPOF, puis insérez la carte mémoire dans l'imprimante. L'imprimante lit automatiquement les photos présélectionnées.

- 1. Chargez la carte mémoire contenant les données DPOF.
- 2. Lorsque ce message apparaît, appuyez sur la touche **OK**.

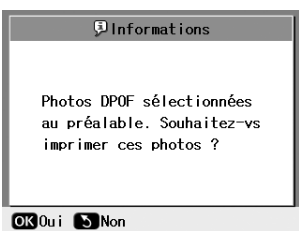

3. Définissez les paramètres relatifs au type de papier, au format du papier et à la disposition. Pour plus de détails, reportez-vous à la section [« Définition des paramètres relatifs au papier et à](#page-18-2)  [la disposition » à la page 19.](#page-18-2)

#### **Remarque :**

Le paramètre de disposition n'est pas disponible lorsque les paramètres DPOF concernent l'impression d'un index.

4. Appuyez sur la touche **Démarrer** pour lancer l'impression.

# <span id="page-12-3"></span><span id="page-12-2"></span>**Changement de l'affichage des photos sur l'écran LCD**

Lorsque vous sélectionnez des photos dans la carte mémoire, vous pouvez afficher 16 photos sur l'écran LCD. Pour ce faire, appuyez trois fois sur la touche G[**Afficher/Rogner**]. Pour revenir à l'affichage d'une seule photo, appuyez de nouveau sur la touche G[**Afficher/Rogner**].

# <span id="page-13-0"></span>**Autres options d'impression créatives**

# <span id="page-13-1"></span>**Fabrication d'un CD/DVD d'origine**

### **Impression d'étiquettes de CD/DVD**

Cette section explique comment utiliser l'écran LCD pour imprimer directement sur un CD/DVD, sans utiliser d'ordinateur. Elle fournit des instructions détaillées sur la façon de charger le CD/DVD dans l'imprimante, de sélectionner l'organisation et de modifier les paramètres d'impression.

Si vous imprimez à partir d'un ordinateur connecté à l'imprimante, utilisez le logiciel *EPSON Print CD*.

Lors d'une impression sur CD/DVD, gardez à l'esprit les indications ci-dessous :

#### **Remarque :**

- ❏ Utilisez uniquement des CD/DVD imprimables, qui portent par exemple la mention « Adapté à l'impression d'étiquettes » ou « Adapté à l'impression sur imprimantes jet d'encre ».
- ❏ La surface imprimée se tache facilement juste après l'impression.
- ❏ Veillez à laisser sécher complètement le CD/DVD avant de l'utiliser ou de toucher la surface imprimée.
- ❏ Ne laissez pas sécher le CD/DVD à la lumière directe du soleil.
- ❏ Si la surface imprimable est humide, cela risque de provoquer des bavures.
- ❏ Si l'impression est faite par erreur sur le plateau CD/DVD ou sur le compartiment transparent interne, essuyez l'encre immédiatement.
- ❏ Si vous imprimez à nouveau sur le même CD/DVD, cela n'améliore pas forcément la qualité d'impression.
- ❏ Vous pouvez définir la zone imprimable d'un CD/DVD à l'aide d'EPSON Print CD. Définissez la zone imprimable de façon à la faire correspondre à celle du CD/DVD sur lequel vous allez imprimer. Si vous ne configurez pas les paramètres convenablement, le plateau CD-DVD, le CD ou le DVD risque d'être taché.
- ❏ La zone imprimable d'un CD/DVD est illustrée ci-après.

#### **CD/DVD 12 cm :**

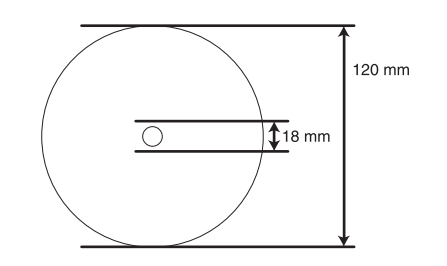

Si vous imprimez sur les zones suivantes du disque, le disque ou le plateau CD/DVD risque d'être taché d'encre.

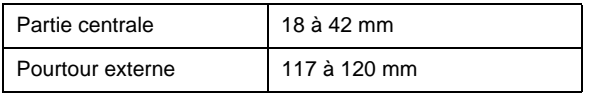

#### **Préparation de l'impression sur CD/DVD**

1. Ouvrez le capot avant.

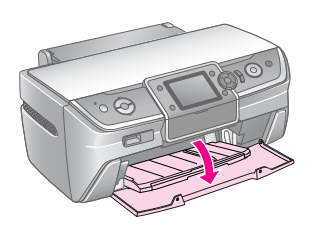

2. Poussez le levier vers le bas jusqu'à ce que le plateau avant soit en position CD/DVD.

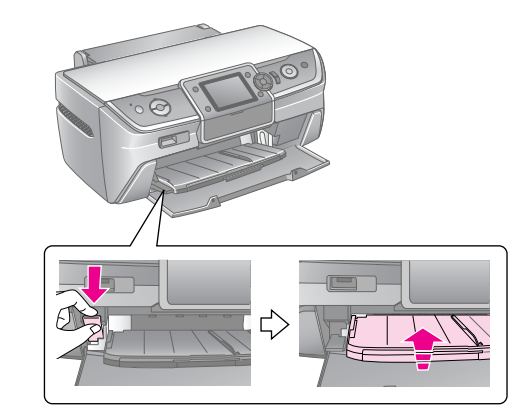

#### **Important**

- ❏ Ne touchez pas au plateau avant alors que vous manipulez le levier.
- ❏ Ne déplacez pas le levier du plateau alors que l'imprimante est en cours d'impression.

#### **Remarque :**

Avant de déplacer le levier du plateau avant, assurez-vous que ce dernier est exempt de papier ou d'objets et qu'il n'est pas déployé.

3. Placez le CD/DVD sur le plateau CD/DVD, côté étiquette vers le haut

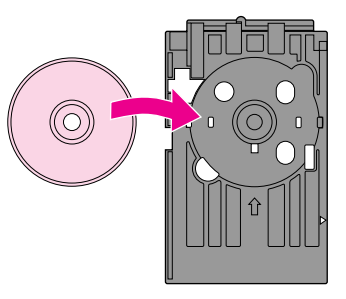

**Remarque :** Chargez un seul disque à la fois.

4. Insérez avec précaution le plateau CD/DVD le long de la base du plateau avant jusqu'à ce que les repères du plateau CD/DVD correspondent à ceux du plateau avant. Assurez-vous que les deux côtés du plateau CD/DVD sont bien insérés dans les supports du plateau avant.

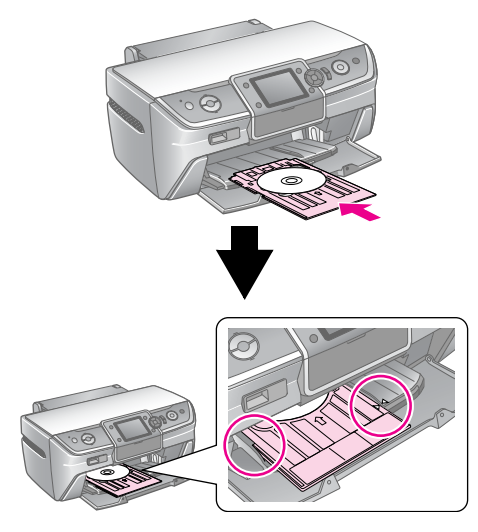

#### **Important**

N'insérez pas le plateau CD/DVD alors que l'imprimante est en cours d'impression. Cela risquerait d'endommager l'imprimante ou de salir ou rayer la surface du CD/DVD.

#### **Définition des paramètres et impression**

- 1. Appuyez sur la touche **CD/DVD** [**Imprimer sur CD/DVD**].
- 2. Lorsque cet écran apparaît, appuyez sur la touche **OK**.

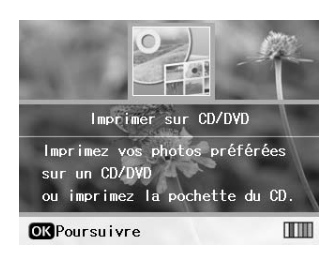

3. Appuyez sur la touche  $\equiv$  [**Paramètres d'impression**] pour ouvrir le menu. Définissez les paramètres de disposition, puis appuyez sur la touche **OK**.

Lors d'une impression sur CD/DVD, vous pouvez sélectionner les options de disposition suivantes.

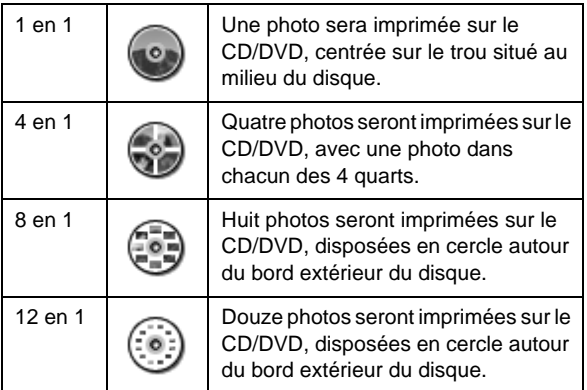

#### **Remarque :**

Si vous souhaitez d'abord vérifier le résultat de l'impression, sélectionnez **Pap ordi** comme type de papier et chargez du papier ordinaire.

4. Appuyez sur la touche  $\triangleleft$  ou  $\triangleright$  pour sélectionner les photos à imprimer.

#### **Remarque :**

- ❏ Pour passer d'une photo à l'autre, appuyez sur la touche G[**Afficher/Rogner**] (voir [page 13](#page-12-3)).
- ❏ Lorsque vous appuyez une fois sur la touche G[**Afficher/Rogner**], un cadre jaune apparaît. Vous pouvez l'utiliser pour rogner le reste de la photo et n'imprimer que le sujet principal. Reportez-vous à la section [« Rognage et dimensionnement des photos » à la page 21](#page-20-3).
- 5. Appuyez sur la touche **Copies +** pour indiquer le nombre d'exemplaires de chaque photo si vous avez sélectionné l'option 4 en 1, 8 en 1 ou 12 en 1 comme paramètre de disposition.

#### **Remarque :**

- ❏ Pour sélectionner plusieurs photos, répétez les étapes 4 et 5 et sélectionnez d'autres photos et le nombre d'impressions à effectuer.
- ❏ Lorsque vous sélectionnez des photos pour le paramètre 4 en 1, 8 en 1 ou 12 en 1, vous pouvez sélectionner un nombre de photos inférieur au nombre total. Les parties inutilisées resteront vides.
- ❏ Pour confirmer les paramètres d'impression, appuyez sur la touche **OK**.
- 6. Si nécessaire, modifiez la zone d'impression (diamètre intérieur et extérieur). Pour plus de détails, reportez-vous à la section suivante.
- 7. Pour imprimer, appuyez sur la touche **Démarrer**.

#### **Remarque :**

- ❏ Nous vous conseillons d'effectuer un essai d'impression sur un CD/DVD test avant d'imprimer sur le CD/DVD définitif.
- ❏ Laissez les CD et DVD sécher pendant 24 heures.
- ❏ Si nécessaire, vous pouvez modifier la position d'impression. Pour plus de détails, reportez-vous à la section [« Si l'impression](#page-15-0)  [n'est pas correctement alignée : » à la page 16](#page-15-0).
- ❏ Si un message d'erreur apparaît sur l'écran LCD, suivez les instructions à l'écran pour corriger l'erreur.

#### <span id="page-14-0"></span>**Modification de la zone d'impression**

Procédez comme suit pour corriger le diamètre de la zone d'impression sur un CD/DVD.

- 1. Appuyez sur la touche  $\equiv$  [**Configuration Imprimante**].
- 2. Appuyez sur la touche  $\triangle$  ou  $\nabla$  pour sélectionner **Int/ext CD**, puis appuyez sur la touche ▶.

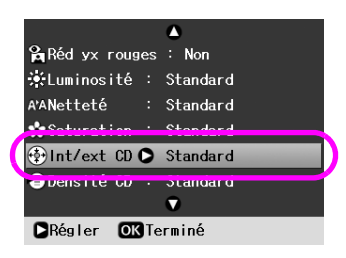

3. Indiquez la valeur appropriée. Vous pouvez indiquer un diamètre intérieur (Int) compris entre 18 et 46 mm et un diamètre extérieur (Ext) compris entre 114 et 120 mm, par pas d'1 mm.

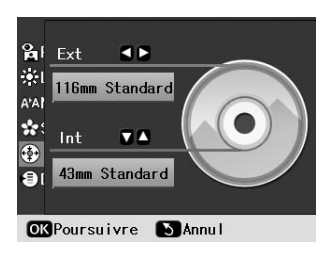

4. Appuyez sur la touche **OK** pour confirmer les modifications.

### <span id="page-15-1"></span><span id="page-15-0"></span>**Si l'impression n'est pas correctement alignée :**

Si nécessaire, procédez comme suit pour corriger la position d'impression.

- 1. Appuyez sur la touche **N** [**Configuration**] pour ouvrir le menu Configuration.
- 2. Appuyez sur la touche  $\triangleleft$  ou  $\triangleright$  pour sélectionner **Régler position d'impression CD**, puis appuyez sur la touche **OK**.
- 3. Appuyez sur la touche  $\triangle$  ou  $\nabla$  pour sélectionner **CD/DVD**, puis appuyez sur la touche .

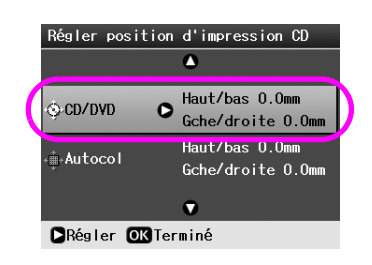

4. Déterminez la distance de déplacement de l'image.

Elle peut être comprise entre 0 et 2,0 mm.

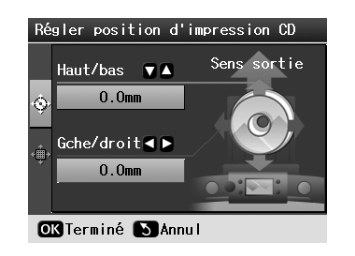

5. Appuyez sur la touche **OK** pour confirmer les modifications.

#### **Remarque :**

Une fois éteinte, l'imprimante conserve les paramètres d'impression. Vous n'avez donc pas besoin de corriger la position chaque fois que vous utilisez la fonction CD/DVD.

# **Impression d'une pochette de CD**

Vous pouvez imprimer une pochette de CD sur une feuille A4 au format d'impression sur moitié supérieure ou en mode index. Vous pouvez imprimer jusqu'à 24 photos par feuille.

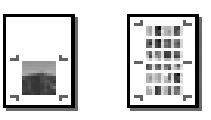

- 1. Chargez du papier au format A4.
- 2. Appuyez sur la touche **CD/DVD** [**Imprimer sur CD/DVD**].
- 3. Lorsque cet écran apparaît, appuyez sur la touche **OK**.

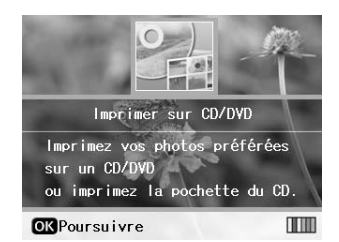

- 4. Appuyez sur la touche  $\equiv$  **[Configuration Imprimante**].
- 5. Sélectionnez **Pochette CD** comme type de support.
- 6. Sélectionnez le paramètre de type de papier approprié pour le papier chargé.
- 7. Sélectionnez **A4** pour le paramètre Taille pap.
- 8. Sélectionnez **1/2 sup. boît.** ou **Index boîtier** comme paramètre de disposition, puis appuyez sur la touche **OK**.
- 9. Appuyez sur la touche  $\triangleleft$  ou  $\triangleright$  pour sélectionner les photos à imprimer pour l'organisation.

#### **Remarque :**

- ❏ Pour passer d'une photo à l'autre, appuyez sur la touche G[**Afficher/Rogner**] (voir [page 13\)](#page-12-3).
- ❏ Lorsque vous appuyez une fois sur la touche G[**Afficher/Rogner**], un cadre jaune apparaît. Vous pouvez l'utiliser pour rogner le reste de la photo et n'imprimer que le sujet principal. Reportez-vous à la section [« Rognage et dimensionnement des photos » à la page 21](#page-20-3).
- 10. Appuyez sur la touche **Copies +** ou **-** pour sélectionner le nombre d'exemplaires de chaque photo.

#### **Remarque :**

- ❏ Lorsque vous sélectionnez le paramètre de disposition **Index boîtier**, vous pouvez sélectionner 24 photos maximum. Les parties inutilisées de la disposition sont laissées vierges.
- ❏ Pour sélectionner plusieurs photos, répétez les étapes 9 et 10 et sélectionnez d'autres photos et le nombre d'impressions à effectuer.
- 11. Pour imprimer, appuyez sur la touche **Démarrer**.

# <span id="page-16-1"></span><span id="page-16-0"></span>**Rediffusion d'un film et impression d'une photo**

Vous pouvez rediffuser la film enregistré avec un appareil photo numérique et sélectionner une scène à imprimer.

#### **Remarque :**

Le nombre de pixels est moins élevé pour un film que pour une photo. Par conséquent, vous risquez de ne pas obtenir la qualité d'impression escomptée. Le nombre de pixels dépend du modèle d'appareil photo numérique et du paramétrage.

- 1. Appuyez sur la touche  $\triangle$  [**Carte mémoire**].
- 2. Appuyez sur la touche  $\triangleleft$  ou  $\triangleright$  pour sélectionner **Lire film et imprimer les photos** dans le premier écran, puis appuyez sur la touche **OK**.

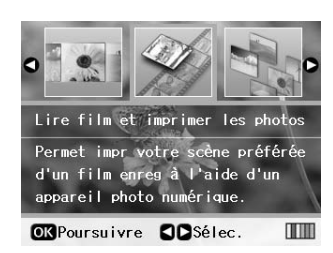

3. Appuyez sur la touche ▶ pour sélectionner le paramètre **Méthode impr** en haut de l'écran. Utilisez la touche ▲ ou ▼ pour sélectionner **Impr 1 cadre.** ou **Impr continue**. Cliquez ensuite sur la touche **OK**.

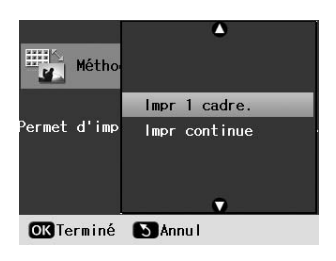

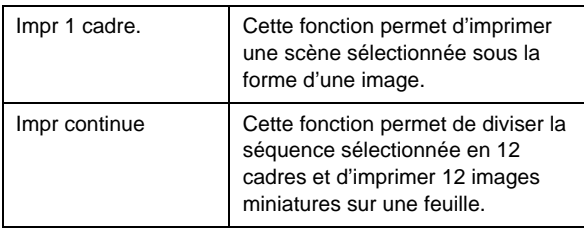

4. Appuyez sur la touche **OK**.

5. Appuyez sur la touche  $\triangleleft$  ou  $\triangleright$  pour sélectionner le film à lire, puis appuyez sur la touche **OK**. L'imprimante affiche le film stocké sur la carte mémoire.

#### **Remarque :**

En fonction des données du film et de la vitesse de transfert de la carte mémoire ou du périphérique de stockage, l'imprimante risque de ne pas pouvoir lire le film sans à-coups.

6. Procédez d'une des manières suivantes :

#### **Si vous sélectionnez la méthode d'impression Impr 1 cadre. :**

Lorsque la scène à imprimer apparaît, appuyez sur la touche **OK**.

#### **Si vous sélectionnez la méthode d'impression Impr continue :**

Lorsque la première scène de la séquence à imprimer apparaît, appuyez sur la touche **OK**. Puis, lorsque la dernière scène de la séquence apparaît, appuyez de nouveau sur la touche **OK**.

#### **Remarque :**

Utilisez les touches suivantes lorsque vous visionnez le film.

- ❏ Appuyez sur la touche ou pour effectuer une avance rapide ou un retour rapide.
- **□** Appuyez sur la touche **A** ou  $\Psi$  pour interrompre ou reprendre la lecture du film.
- ❏ Appuyez sur la touche G[**Afficher/Rogner**] pour afficher la liste des chapitres du film.
- 7. Appuyez sur la touche **Copies +** ou **-** pour choisir le nombre d'exemplaires de cette photo (jusqu'à 99).
- 8. Définissez les paramètres relatifs au papier. Pour plus de détails, reportez-vous à la section [« Définition des paramètres relatifs au papier et à](#page-18-2)  [la disposition » à la page 19.](#page-18-2)

#### **Remarque :**

- ❏ Veillez à ce que le paramètre **Composition film** soit défini sur **Oui**.
- ❏ Pour confirmer les paramètres d'impression, appuyez sur la touche **OK**.
- 9. Pour imprimer, appuyez sur la touche **Démarrer**.

#### **Remarque :**

En fonction des données du film et du moment auquel vous avez arrêté le film, vous risquez de ne pas obtenir l'impression escomptée.

# <span id="page-17-0"></span>**Impression sur des autocollants**

Vous pouvez imprimer des photos sur des autocollants photo.

- 1. Chargez du papier EPSON Photo Stickers.
- 2. Appuyez sur la touche  $\triangle$  [**Carte mémoire**].
- 3. Appuyez sur la touche  $\triangleleft$  ou  $\triangleright$  pour sélectionner **Afficher et imprimer** dans le premier écran, puis appuyez sur la touche **OK**.

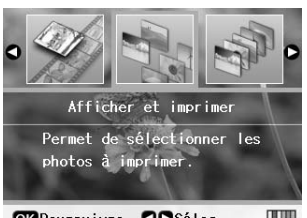

OGPoursuivre COSélec.  $\blacksquare$ 

- 4. Appuyez sur la touche  $\equiv$  **[Configuration Imprimante**].
- 5. Sélectionnez le paramètre de type de papier **Autocol ph 16**.
- 6. Appuyez sur la touche **OK**.
- 7. Appuyez sur la touche  $\triangleleft$  ou  $\triangleright$  pour sélectionner les photos à imprimer.

#### **Remarque :**

- ❏ Pour passer d'une photo à l'autre, appuyez sur la touche G[**Afficher/Rogner**] (voir [page 13](#page-12-3)).
- ❏ Lorsque vous appuyez une fois sur la touche G[**Afficher/Rogner**], un cadre jaune apparaît. Vous pouvez l'utiliser pour rogner le reste de la photo et n'imprimer que le sujet principal. Reportez-vous à la section [« Rognage et dimensionnement des photos » à la page 21](#page-20-3).
- 8. Appuyez sur la touche **Copies +** ou **-** pour sélectionner le nombre d'exemplaires de chaque photo.

#### **Remarque :**

- ❏ Si vous ne sélectionnez qu'une seule photo, 16 exemplaires de la même photo sont imprimées sur une feuille. Si vous sélectionnez plusieurs photos, le nombre d'exemplaires défini pour chacune d'entre elles est imprimé dans une disposition 16 en 1 et les parties inutilisées de la disposition sont laissées vierges.
- ❏ Pour sélectionner plusieurs photos, répétez les étapes 7 et 8 et sélectionnez d'autres photos et le nombre d'exemplaires de chacune d'entre elles.
- ❏ Pour confirmer les paramètres d'impression, appuyez sur la touche **OK**.
- 9. Pour imprimer, appuyez sur la touche **Démarrer**.

### <span id="page-17-1"></span>**Si l'impression n'est pas correctement alignée :**

Lorsque vous imprimez sur des autocollants photo avec une disposition 16 en 1, vous pouvez corriger la position d'impression.

- 1. Appuyez sur la touche  $N$  [**Configuration**] pour ouvrir le menu Configuration.
- 2. Appuyez sur la touche  $\triangleleft$  ou  $\triangleright$  pour sélectionner **Régler position d'impression CD**, puis appuyez sur la touche **OK**.
- 3. Appuyez sur la touche  $\blacktriangle$  ou  $\nabla$  pour sélectionner Autocol, puis appuyez sur la touche  $\blacktriangleright$ .

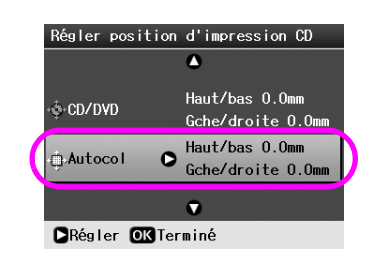

4. Déterminez la distance de déplacement de l'image. Elle peut être comprise entre 0 et 2,5 mm.

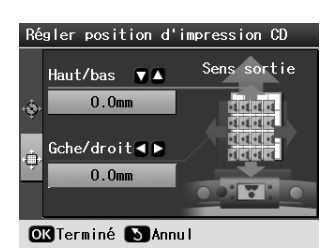

5. Appuyez sur la touche **OK** pour confirmer les modifications.

#### **Remarque :**

Une fois éteinte, l'imprimante conserve les paramètres d'impression. Vous n'avez donc pas besoin de corriger la position à chaque fois.

# <span id="page-18-3"></span><span id="page-18-0"></span>**Options d'impression de photos**

Après avoir sélectionné les photos à imprimer, appuyez sur la touche <sub>i</sub> [Paramètres d'impression] pour afficher les menus de configuration optionnels, qui vous permettent de définir les paramètres liés au papier, à la disposition, à la couleur et d'autres paramètres facultatifs.

# <span id="page-18-2"></span><span id="page-18-1"></span>**Définition des paramètres relatifs au papier et à la disposition**

Après avoir sélectionné les photos à imprimer, définissez la taille du papier, le type de papier et la disposition pour les photos sélectionnées et le papier chargé.

- 1. Appuyez sur la touche  $\equiv$  [**Configuration Imprimante**]. Les menus optionnels apparaissent.
- 2. Appuyez sur la touche  $\nabla$  ou  $\triangle$  pour sélectionner **Type pap**, puis appuyez sur la touche ►.

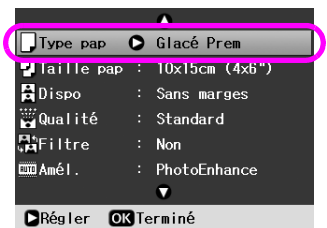

3. Appuyez sur la touche  $\nabla$  ou  $\triangle$  pour sélectionner le paramètre du tableau suivant qui correspond au type de papier chargé, puis appuyez sur la touche **OK**.

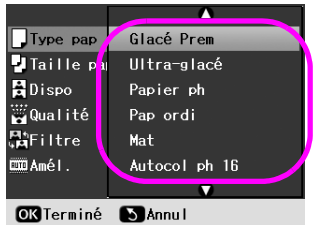

Liste des types de papier

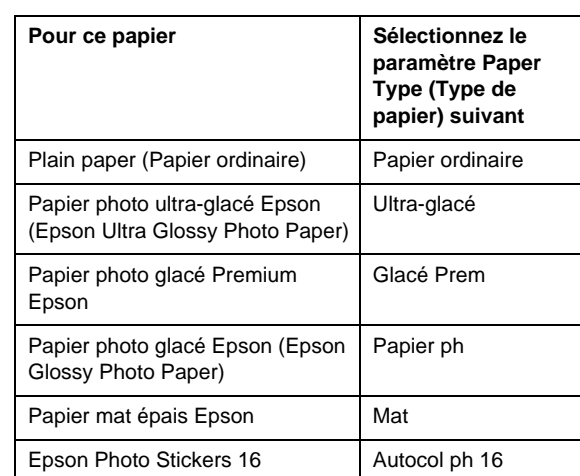

4. Appuyez sur la touche  $\nabla$  ou  $\triangle$  pour sélectionner **Taille pap**, puis appuyez sur la touche ▶.

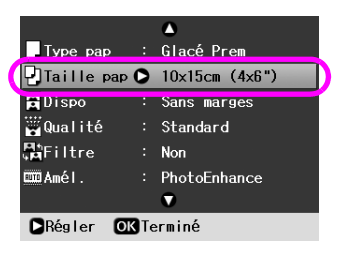

5. Appuyez sur la touche  $\nabla$  ou  $\triangle$  pour sélectionner une taille de papier dans la liste ci-dessous, puis appuyez sur **OK** pour confirmer.

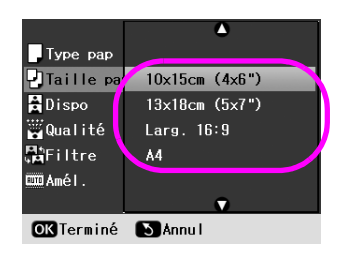

#### Liste des tailles de papier

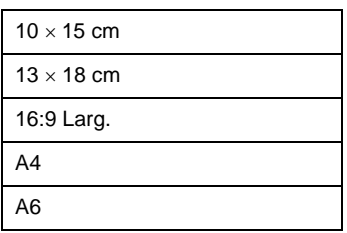

6. Appuyez sur la touche  $\nabla$  ou  $\triangle$  pour sélectionner **Dispo**, puis appuyez sur la touche  $\blacktriangleright$ .

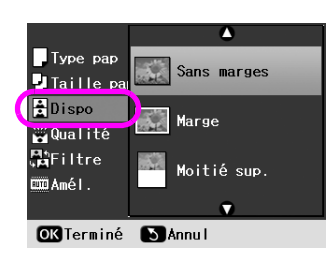

7. Sélectionnez l'une des options de disposition suivantes, puis appuyez sur la touche **OK**. La configuration du papier et de la disposition est maintenant terminée.

Liste des dispositions

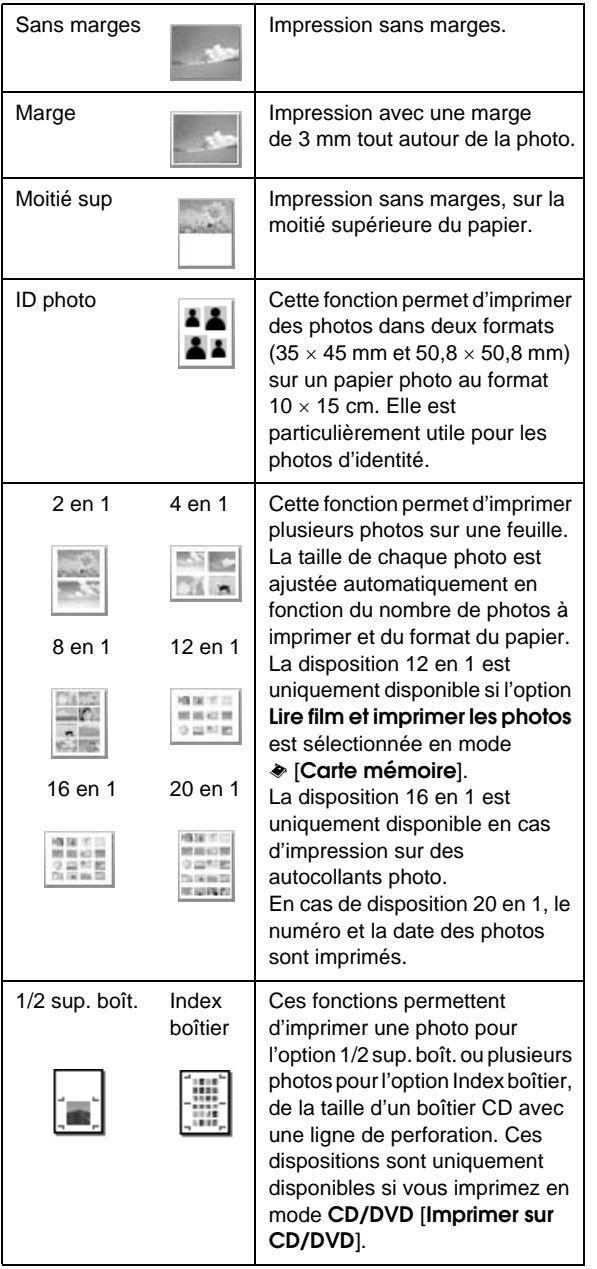

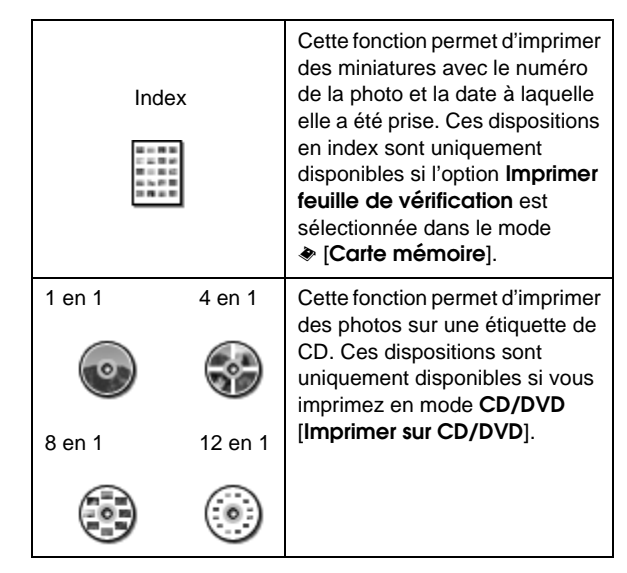

**En cas d'impression sans marges, tenez compte de ce qui suit :**

- ❏ La partie de l'image qui dépasse les bords du papier ne sera pas imprimée. En effet, avec ce paramètre, la taille de l'image est sensiblement augmentée et dépasse légèrement le format du papier.
- ❏ La qualité d'impression peut être amoindrie dans le haut et le bas de la page imprimée. Ces zones peuvent également être tachées lors de l'impression.

# <span id="page-19-0"></span>**Optimisation de la qualité d'impression**

Vous pouvez ajuster la qualité de vos impressions.

#### **Remarque :**

Une impression de qualité supérieure nécessite plus de temps.

- 1. Appuyez sur la touche  $\equiv$  **[Configuration Imprimante**].
- 2. Appuyez sur la touche  $\triangle$  ou  $\nabla$  pour sélectionner **Qualité**, puis appuyez sur la touche ►.
- 3. Appuyez sur la touche  $\triangle$  ou  $\nabla$  pour choisir **Standard** ou **Supérieur**, puis appuyez sur la touche **OK**.

# <span id="page-20-5"></span><span id="page-20-0"></span>**Suppression des yeux rouges**

Lorsque vous prenez des personnes en photo, elles apparaissent souvent avec les yeux rouges sur la photo. Pour résoudre ce problème, vous pouvez utiliser la fonction Réd yx rouges.

#### **Remarque :**

En fonction du type de photo, il est possible que des parties de l'image autres que les yeux soient également corrigées.

- 1. Appuyez sur la touche  $\equiv$  **[Configuration Imprimante**].
- 2. Appuyez sur la touche  $\triangle$  ou  $\nabla$  pour sélectionner **Réd yx rouges**, puis appuyez sur la touche ▶.
- 3. Appuyez sur la touche  $\triangle$  ou  $\nabla$  pour sélectionner **Oui**, puis appuyez sur la touche **OK**.

# <span id="page-20-1"></span>**Retouche des photos**

Cette imprimante vous permet de corriger la couleur et d'améliorer la qualité d'image des photos sans utiliser d'ordinateur. Deux types d'ajustement de base sont disponibles :

Ajustements automatiques

Si votre appareil photo prend en charge les technologies PRINT Image Matching ou Exif Print, le paramètre P.I.M. ou Exif Print de l'imprimante vous permet d'ajuster automatiquement vos photos pour obtenir un résultat optimal.

Si votre appareil photo ne prend pas en charge les technologies PRINT Image Matching ou Exif Print, vous pouvez utiliser PhotoEnhance™ pour effectuer des ajustements selon le type d'environnement dans lequel vous avez pris les photos.

Ajustements manuels

Si vos photos sont trop claires ou trop foncées, vous pouvez ajuster la luminosité ou déterminer la saturation et les contours.

Si vous le souhaitez, vous pouvez procéder à des ajustements manuels lorsque P.I.M. ou PhotoEnhance est activé, afin d'affiner les paramètres automatiques.

#### **Remarque :**

- ❏ Ces paramètres ont uniquement une incidence sur les photos que vous imprimez. Ils ne modifient pas les fichiers image d'origine.
- ❏ Ces paramètres sont enregistrés lorsque vous mettez l'imprimante hors tension ou lorsque vous choisissez une autre série de photos. Par conséquent, n'oubliez pas de désactiver les paramètres lorsque vous avez terminé.

### <span id="page-20-4"></span>**Ajustement automatique des photos**

Lorsque vous utilisez les ajustements automatiques de l'image proposés par l'imprimante, ces ajustements s'appliquent à toutes les photos.

- 1. Appuyez sur la touche  $\equiv$  **[Configuration Imprimante**].
- 2. Appuyez sur la touche  $\nabla$  ou  $\triangle$  pour sélectionner **Amél.**, puis appuyez sur la touche ►.
- 3. Sélectionnez l'une des options suivantes, puis appuyez sur la touche **OK**.

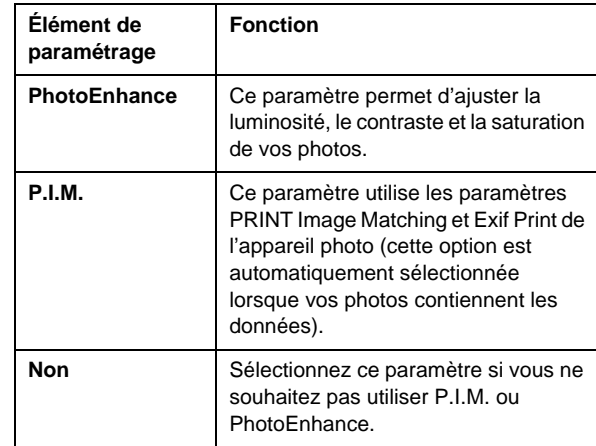

Pour procéder à des ajustements manuels en plus des ajustements automatiques, procédez comme indiqué dans la section suivante.

### <span id="page-20-6"></span>**Ajustement manuel des photos**

- 1. Appuyez sur la touche  $\equiv$  [**Configuration Imprimante**].
- 2. Appuyez sur la touche  $\nabla$  ou  $\triangle$  pour sélectionner **Luminosité**, **Contraste**, **Netteté** ou **Saturation**, puis appuyez sur la touche  $\blacktriangleright$ .
- 3. Définissez les paramètres requis, puis appuyez sur la touche **OK**.

# <span id="page-20-3"></span><span id="page-20-2"></span>**Rognage et dimensionnement des photos**

Pour n'imprimer qu'une partie de la photo, vous pouvez rogner la zone que vous ne souhaitez pas imprimer. Pour le rognage, vous ne pouvez choisir qu'une seule photo à la fois.

1. Choisissez la photo à rogner à l'aide de l'option **Afficher et imprimer**. Reportez-vous à la section [« Impression de plusieurs photos \(Afficher et](#page-10-5)  [imprimer\) » à la page 11.](#page-10-5)

2. Appuyez sur la touche G[**Afficher/Rogner**] pour rogner une photo. Un cadre jaune apparaît autour de la zone rognée.

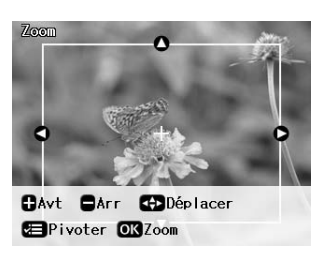

- 3. Utilisez la touche suivante pour définir la zone à rogner.
	- Appuyez sur la touche **Copies +** ou **-** pour modifier la taille du cadre.
	- Appuyez sur la touche  $\blacktriangleright$ ,  $\blacktriangleleft$ ,  $\blacktriangle$  ou  $\nabla$  pour déplacer le cadre.
	- Appuyez sur la touche  $\equiv$  [**Paramètres d'impression**] pour faire pivoter le cadre.
- 4. Appuyez sur la touche **OK** pour confirmer l'image rognée.

#### **Remarque :**

Ce paramètre reste effectif jusqu'à l'impression ou l'utilisation de la touche **Arrêter/Effacer**.

- 5. Après avoir vérifié l'image rognée, appuyez sur la touche **OK**.
- 6. Si vous n'avez aucun autre paramètre à modifier, appuyez sur la touche **Démarrer** pour imprimer.

# <span id="page-21-3"></span><span id="page-21-0"></span>**Ajout de la date**

Vous pouvez imprimer la date à laquelle la photo a été prise ; elle apparaît en bas à droite de la photo imprimée.

- 1. Appuyez sur la touche  $\equiv$  **[Configuration Imprimante**].
- 2. Appuyez sur la touche  $\triangle$  ou  $\nabla$  pour sélectionner **Date**, puis appuyez sur la touche ▶.

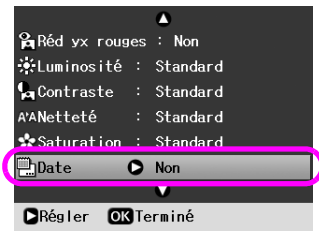

3. Appuyez sur la touche  $\triangle$  ou  $\nabla$  pour choisir un paramètre :

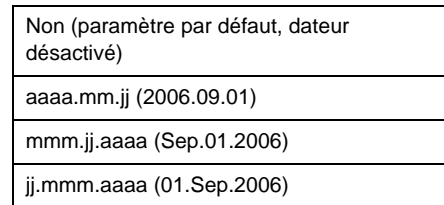

4. Appuyez sur la touche **OK**.

Lorsque l'option **Date** est activée, les données sont imprimées sur toutes les photos dont la disposition autorise l'impression de données.

#### **Remarque :**

Ces paramètres sont enregistrés lorsque vous mettez l'imprimante hors tension ou lorsque vous choisissez une autre série de photos. Par conséquent, n'oubliez pas de resélectionner **Non** lorsque vous avez terminé.

# <span id="page-21-1"></span>**Impression des photos en noir et blanc ou sépia**

Vous pouvez imprimer des photos en noir et blanc ou en sépia sans modifier la photo d'origine.

#### **Remarque :**

Une photo imprimée en sépia prend un ton brunâtre qui lui confère un aspect vieillot.

- 1. Appuyez sur la touche  $\equiv$  **[Configuration Imprimante**].
- 2. Appuyez sur la touche  $\triangle$  ou  $\nabla$  pour sélectionner **Filtre**, puis appuyez sur la touche ►.
- 3. Appuyez sur la touche  $\triangle$  ou  $\nabla$  pour sélectionner **N&B** ou **Sépia**, puis appuyez sur la touche **OK**.

# <span id="page-21-2"></span>**Aj. cadre**

Ce paramètre permet de découper automatiquement les parties d'une image qui dépassent les marges du format d'impression sélectionné. Les parties supérieure et inférieure ou les parties gauche et droite de l'image seront coupées, en fonction des proportions de la photo d'origine et du format d'impression sélectionné. Le paramètre par défaut est **Oui**.

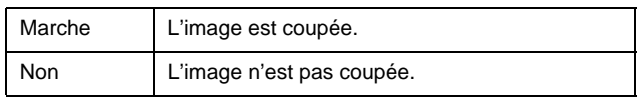

Redimensionnez chaque photo (sans la découper) de façon à ce qu'elle tienne dans la zone d'impression indiquée dans le menu Dispo. Des marges peuvent apparaître à gauche et à droite de la photo, en fonction du format d'impression et des proportions.

# <span id="page-22-4"></span><span id="page-22-1"></span><span id="page-22-0"></span>**Restauration des paramètres par défaut**

Après avoir modifié les paramètres, vous pouvez restaurer les paramètres par défaut de l'imprimante (tels que la disposition, les effets de couleur ou les paramètres de recadrage) avant d'imprimer d'autres photos.

- 1. Appuyez sur la touche **R** [**Configuration**] pour ouvrir le menu Configuration.
- 2. Appuyez sur la touche  $\triangleleft$  ou  $\triangleright$  pour sélectionner **Rétablir valeurs par déf.**, puis appuyez sur la touche **OK**.
- 3. Appuyez sur la touche **OK** pour restaurer les paramètres par défaut.

#### **Remarque :**

La fonction Rétablir valeurs par déf. ne permet pas de restaurer tous les paramètres par défaut.

# <span id="page-22-2"></span>**Configuration de l'économiseur d'écran**

Pour l'économiseur de l'écran LCD, vous pouvez choisir des photos stockées dans la carte mémoire insérée. L'économiseur d'écran est activé au bout de 3 minutes d'inactivité. Au bout de 10 minutes, l'imprimante passe en mode veille.

- 1. Appuyez sur la touche **N** [**Configuration**] pour ouvrir le menu Configuration.
- 2. Appuyez sur la touche  $\triangleleft$  ou  $\triangleright$  pour sélectionner **Maintenance**, puis appuyez sur la touche **OK**.
- 3. Appuyez sur la touche  $\triangle$  ou  $\nabla$  pour sélectionner **Param économiseur**, puis appuyez sur **OK**.
- 4. Sélectionnez **Données carte mémoire** et appuyez sur la touche **OK**.

# <span id="page-22-3"></span>**Changement de la langue utilisée dans l'écran LCD**

- **1.** Appuyez sur la touche **if [Configurer**]
- 2. Appuyez sur la touche  $\triangleleft$  ou  $\triangleright$  pour sélectionner **Maintenance**, puis appuyez sur la touche **OK**.
- 3. Appuyez sur la touche  $\triangle$  ou  $\nabla$  pour sélectionner **Langue**, puis appuyez sur la touche **OK**.
- 4. Appuyez sur la touche  $\triangle$  ou  $\nabla$  pour sélectionner la langue à afficher.
- 5. Appuyez sur la touche **OK**.

### <span id="page-23-3"></span><span id="page-23-2"></span><span id="page-23-1"></span><span id="page-23-0"></span>**Vérification de l'état de la cartouche d'encre**

Vous pouvez vérifier l'état de la cartouche d'encre, qui apparaît sous la forme d'une icône en bas à droite de l'écran LCD.

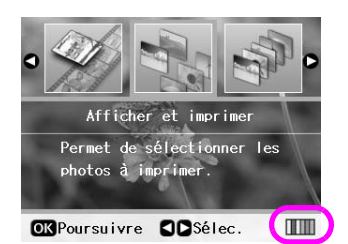

Pour obtenir le détail, procédez comme suit :

1. Appuyez sur la touche  $\mathbf{R}$  [Configuration], appuyez sur la touche  $\triangleleft$  ou  $\triangleright$  pour sélectionner **État ctche d'encre**, puis appuyez sur **OK**.

Un graphique indiquant l'état de la cartouche d'encre s'affiche.

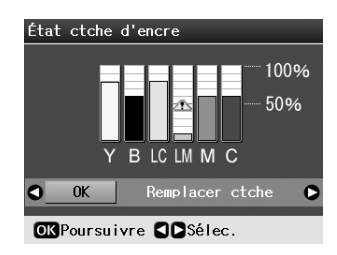

**Y** (Jaune), **B** (Noir), **LC** (Cyan clair), **LM** (Magenta clair), **M** (Magenta) et **C** (Cyan).

Le symbole  $\triangle$  apparaît lorsque le niveau d'encre commence à faiblir.

2. Après avoir vérifié l'état de la cartouche d'encre, appuyez sur la touche **OK** pour revenir à l'écran précédent.

#### **Remarque :**

Si vous souhaitez remplacer une cartouche dont le niveau d'encre est faible, appuyez sur la touche  $\blacktriangleright$  pour sélectionner **Remplacer ctche**, puis appuyez sur **OK**. Poursuivez à partir de l'étape 3, [« Remplacement d'une cartouche d'encre » à la](#page-24-0)  [page 25](#page-24-0) pour remplacer la cartouche d'encre.

Veillez à disposer de cartouches de remplacement lorsque le niveau d'encre commence à faiblir. Vous ne pouvez pas procéder à l'impression si l'une des cartouches est vide.

### **Précautions relatives au remplacement des cartouches d'encre**

Veuillez lire l'intégralité des consignes données dans cette section avant de remplacer les cartouches d'encre.

#### **Attention :**

En cas de contact de l'encre avec les mains, lavez-les à l'eau et au savon. En cas de contact avec les yeux, rincez-les abondamment avec de l'eau. Si une gêne ou des problèmes de vision persistent, consultez immédiatement un médecin.

#### **Important :**

- ❏ Afin d'éviter d'endommager l'imprimante, ne déplacez jamais la tête d'impression à la main.
- ❏ Vous ne pouvez pas poursuivre une opération d'impression si l'une des cartouches est vide, même si les autres ne le sont pas.
- ❏ Laissez la cartouche vide dans l'imprimante jusqu'à l'installation de la cartouche de remplacement, sinon l'encre présente dans les buses de la tête d'impression risque de sécher.
- ❏ Une puce présente sur chaque cartouche d'encre surveille la quantité d'encre utilisée par les cartouches. Les cartouches peuvent être utilisées même si elles sont retirées et réinsérées. Toutefois, un peu d'encre est consommée chaque fois que les cartouches sont mises en place car l'imprimante effectue automatiquement un test de fiabilité.
- ❏ Pour une efficacité optimale, ne retirez une cartouche que lorsque vous êtes prêt à la remplacer. Les cartouches d'encre dont le niveau d'encre est faible ne peuvent être utilisées lorsqu'elles sont réinsérées.
- ❏ Nous vous recommandons d'utiliser des cartouches d'encre de marque Epson. La garantie Epson ne pourra pas s'appliquer si votre imprimante est détériorée suite à l'utilisation de produits non fabriqués par Epson. Ces derniers peuvent en outre entraîner un fonctionnement imprévisible de l'imprimante. Epson ne peut garantir la qualité ou la fiabilité des cartouches d'encre qui ne sont pas de marque Epson. L'état de la cartouche d'encre ne s'affiche pas lors de l'utilisation d'une cartouche d'encre non d'origine.

# **Achat de cartouches d'encre**

Utilisez les cartouches d'encre Epson ci-dessous dans les six mois qui suivent leur installation ou avant la date d'expiration.

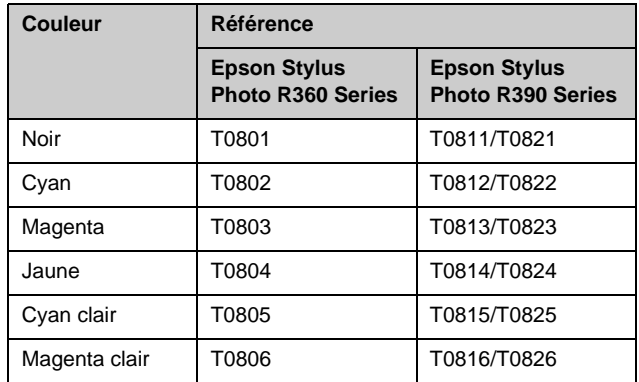

### <span id="page-24-1"></span><span id="page-24-0"></span>**Remplacement d'une cartouche d'encre**

Veillez à disposer d'une cartouche d'encre neuve avant de commencer. Une fois le remplacement de la cartouche commencé, vous devez effectuer l'ensemble des étapes en une fois.

#### **Remarque :**

N'ouvrez pas l'emballage de la cartouche d'encre avant d'être prêt à l'installer dans l'imprimante. Pour conserver une fiabilité optimale, la cartouche est emballée sous vide.

1. Assurez-vous que l'imprimante est sous tension mais qu'aucune impression n'est en cours, puis ouvrez le capot de l'imprimante.

#### **Remarque :**

Avant de remplacer la cartouche d'encre, assurez-vous que le plateau CD/DVD n'est pas inséré dans l'imprimante.

2. Vérifiez si le message indiquant qu'une cartouche doit être remplacée apparaît sur l'écran LCD, puis appuyez sur la touche **OK**.

#### **Remarque :**

S'il reste de l'encre, le message n'apparaît pas. Dans ce cas, appuyez sur la touche  $\mathbf{F}$  [Configuration], sélectionnez **Maintenance**, puis appuyez sur **OK**. Ensuite, sélectionnez **Remplacer ctche**, puis appuyez sur **OK**. Pour déterminer les cartouches à remplacer, reportez-vous à la section [« Vérification de l'état de la cartouche d'encre » à la page 24](#page-23-1).

La cartouche d'encre se déplace lentement vers la position de remplacement.

#### **Important :**

Ne déplacez pas la tête d'impression à la main, vous risqueriez d'endommager l'imprimante. Appuyez toujours sur la touche **OK** pour la déplacer.

3. Retirez la nouvelle cartouche d'encre de son emballage.

#### **Important :**

- ❏ Veillez à ne pas casser les petites crochets situés sur le côté de la cartouche d'encre lorsque vous la retirez de son emballage.
- ❏ Ne touchez pas à la puce de couleur verte située sur le côté de la cartouche. sinon cette dernière risque d'être endommagée.

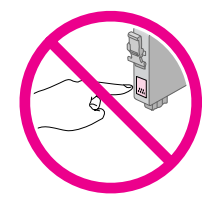

4. Retirez la bande adhésive jaune située sur la partie inférieure de la cartouche d'encre.

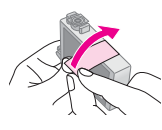

#### **Important :**

- ❏ Vous devez décoller la bande adhésive jaune de la cartouche avant de l'installer, sinon la qualité d'impression risque d'être amoindrie ou l'impression impossible.
- ❏ Si vous avez installé une cartouche d'encre en oubliant de retirer la bande jaune, sortez-la de l'imprimante, décollez la bande jaune et replacez la cartouche.
- ❏ Ne retirez pas le sceau transparent situé sur la partie inférieure de la cartouche, vous risqueriez de la rendre inutilisable.

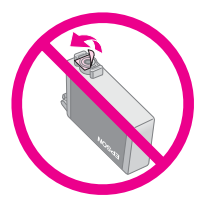

❏ Ne retirez pas et ne déchirez pas l'étiquette de la cartouche car cela pourrait provoquer des fuites d'encre.

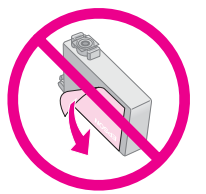

- ❏ Assurez-vous de toujours installer une cartouche d'encre dans l'imprimante immédiatement après avoir retiré l'ancienne. Si la cartouche d'encre n'est pas mise en place rapidement, la tête d'impression risque de sécher, ce qui la rendrait inopérante.
- 5. Ouvrez le compartiment des cartouches.

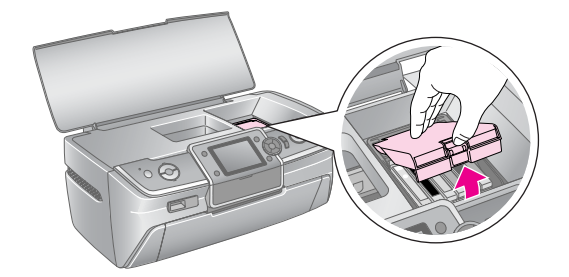

- 6. Saisissez les bords de la cartouche d'encre que vous souhaitez remplacer. Sortez la cartouche de l'imprimante en un mouvement vers le haut et éliminez-la comme il convient. Ne démontez pas la cartouche et n'essayez pas de la remplir d'encre.
	- L'illustration indique comment remplacer la cartouche d'encre jaune.

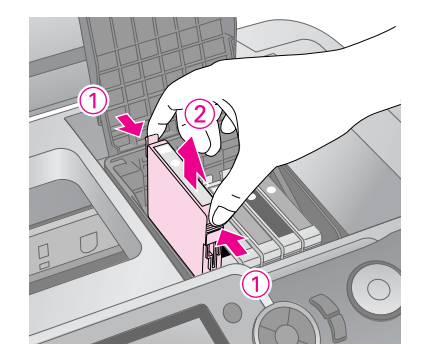

#### **Remarque :**

Si vous avez des difficultés à retirer la cartouche, tirez-la vers le haut avec un peu plus de vigueur jusqu'à ce qu'elle sorte.

#### **II** Important

Ne remplissez pas les cartouches. La garantie Epson ne pourra pas s'appliquer si votre imprimante est détériorée suite à l'utilisation de produits qui ne sont pas fabriqués par Epson. Ces derniers peuvent en outre entraîner un fonctionnement imprévisible de l'imprimante.

7. Placez la cartouche d'encre verticalement dans le porte-cartouche. Appuyez ensuite sur la cartouche d'encre jusqu'à ce qu'un déclic soit émis.

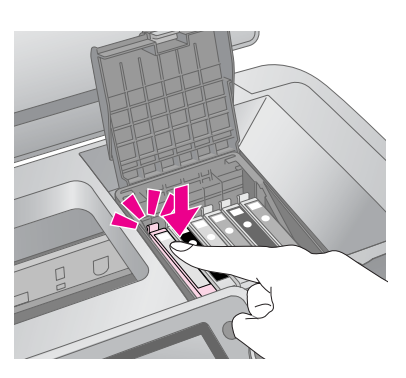

- 8. Lorsque vous avez fini de remplacer la cartouche, fermez le compartiment de la cartouche et le capot de l'imprimante.
- 9. Appuyez sur la touche **OK**. L'imprimante déplace la tête d'impression et commence à charger le système de distribution d'encre. Une fois le chargement de l'encre terminé, la tête d'impression retourne à sa position initiale et le message « Remplacement de la cartouche d'encre terminé » apparaît sur l'écran LCD.

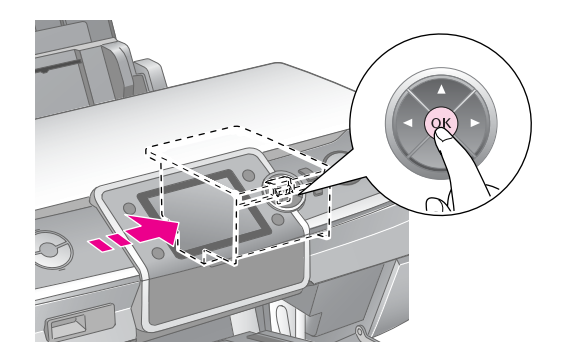

#### **Important :**

- ❏ Attendez toujours l'affichage de ce message avant de mettre l'imprimante hors tension. vous risqueriez de mettre fin prématurément au chargement de l'encre.
- ❏ N'insérez pas le plateau CD/DVD tant que le chargement d'encre n'est pas terminé.

#### **Remarque :**

Si un message de l'écran LCD indique qu'une cartouche doit être remplacée une fois que la tête d'impression a repris sa place initiale, la cartouche d'encre n'est peut-être pas enclenchée correctement. Appuyez une nouvelle fois sur la touche **OK** et enfoncez la cartouche d'encre jusqu'à ce qu'elle s'enclenche.

# <span id="page-26-1"></span><span id="page-26-0"></span>**Optimisation de la qualité d'impression**

# <span id="page-26-4"></span><span id="page-26-2"></span>**Nettoyage de la tête d'impression**

Si les pages imprimées sont trop claires, trop pâles ou s'il manque des lignes ou des points, il est possible qu'un nettoyage de la tête d'impression soit nécessaire. Ce nettoyage permet de déboucher les buses, de façon à ce qu'elle projette l'encre correctement. Le nettoyage de la tête d'impression consomme de l'encre. Par conséquent, ne nettoyez la tête que si la qualité d'impression décline.

#### **Important :**

Si vous laissez l'imprimante hors tension pendant une longue période, la qualité d'impression peut décliner. Vous devez donc la mettre sous tension au moins une fois par mois pour maintenir une qualité d'impression satisfaisante.

Procédez comme suit pour nettoyer la tête d'impression à partir du panneau de contrôle de l'imprimante :

- 1. Assurez-vous que l'imprimante est sous tension mais qu'aucune impression n'est en cours et qu'aucune erreur n'est affichée. Si un message indiquant qu'une cartouche est vide ou que son niveau d'encre est faible apparaît sur l'écran LCD, le remplacement d'une cartouche d'encre est sans doute nécessaire. Pour plus d'informations, reportez-vous à la [page 25](#page-24-1).
- 2. Appuyez sur la touche **R** [Configuration], appuyez sur la touche  $\triangleleft$  ou  $\triangleright$  pour sélectionner **Maintenance**, puis appuyez sur **OK**.
- 3. Appuyez sur la touche  $\triangle$  ou  $\nabla$  pour sélectionner **Nettoy. tête**, puis appuyez sur **OK**.
- 4. Pour commencer le nettoyage, appuyez sur la touche **Démarrer**. L'imprimante émet un bruit et le message **Nettoyage de la tête d'impression en cours. Veuillez patienter.** apparaît sur l'écran LCD.

#### **Important :**

Ne mettez pas l'imprimante hors tension et n'interrompez pas le processus de nettoyage.

5. Une fois le nettoyage terminé, vérifiez si les buses de la tête d'impression sont propres. Veillez à ce que du papier ordinaire de format A4 soit chargé dans l'imprimante, puis appuyez sur la touche **Démarrer**. Le motif de vérification des buses est imprimé.

6. Observez le motif de vérification des buses imprimé. Chaque ligne horizontale décalée et chaque ligne verticale droite doivent être complètes, sans espace dans le motif, comme indiqué ci-dessous :

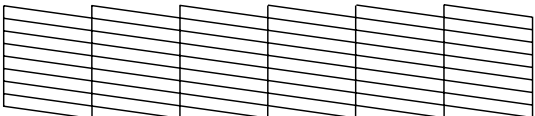

- Si l'impression semble correcte, vous avez terminé. Appuyez sur la touche **OK**.
- S'il y a des espaces (comme ci-dessous), appuyez sur la touche **Démarrer** pour nettoyer de nouveau la tête d'impression.

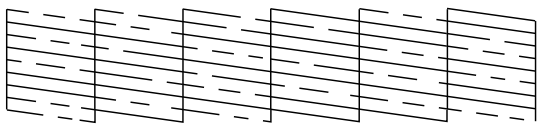

Si vous ne voyez aucune amélioration après avoir répété cette procédure environ quatre fois, mettez l'imprimante hors tension et attendez au moins 6 heures. Cela permet à l'encre séchée de ramollir et vous pouvez ensuite réessayer de nettoyer la tête d'impression.

# <span id="page-26-5"></span><span id="page-26-3"></span>**Alignement de la tête d'impression**

Si les pages imprimées contiennent des lignes verticales mal alignées ou des bandes horizontales, il est possible qu'un alignement de la tête d'impression soit nécessaire.

Vous pouvez aligner la tête d'impression à partir du panneau de contrôle de l'imprimante ou à l'aide du logiciel de l'imprimante.

- 1. Assurez-vous que l'imprimante est sous tension mais qu'aucune impression n'est en cours et que du papier A4 est chargé.
- 2. Appuyez sur la touche **N** [Configuration], appuyez sur la touche < ou 
but pour sélectionner **Maintenance**, puis appuyez sur **OK**.
- 3. Appuyez sur la touche  $\blacktriangle$  ou  $\nabla$  pour sélectionner **Align. tête**, puis appuyez sur **OK**.
- 4. Appuyez sur la touche **Démarrer** pour imprimer le motif d'alignement.

5. La feuille d'alignement suivante est imprimée.

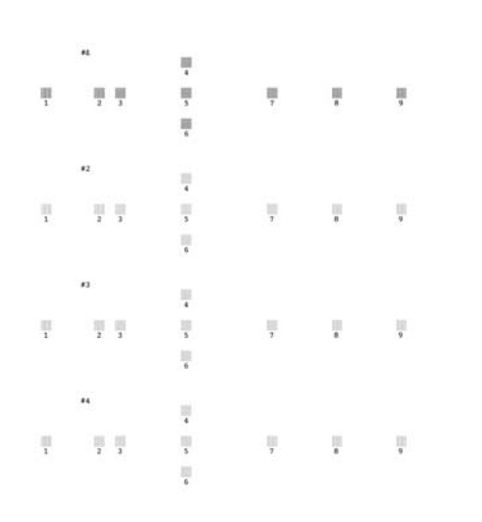

- 6. Observez le motif d'alignement de chaque série et identifiez la plage la plus régulière, sur laquelle aucune strie ou ligne n'est visible.
- 7. Appuyez sur la touche  $\blacktriangleright$ , puis sur la touche  $\blacktriangle$  ou pour sélectionner le numéro du meilleur motif (1 à 9) de la série n°1, puis appuyez sur la touche **OK**.
- 8. Répétez l'étape 7 pour sélectionner le meilleur motif des séries n°2, 3 et 4.
- 9. Lorsque vous avez terminé, appuyez sur la touche **OK**.

# <span id="page-27-0"></span>**Nettoyage de l'imprimante**

### <span id="page-27-2"></span>**Nettoyage de l'extérieur de l'imprimante**

Pour optimiser le fonctionnement de l'imprimante, nettoyez-la plusieurs fois par an. Procédez comme suit :

- 1. Mettez l'imprimante hors tension, débranchez son cordon d'alimentation et déconnectez le câble de l'imprimante.
- 2. Retirez le papier puis utilisez une brosse douce pour éliminer toute trace de poussière et de saleté du bac feuille à feuille.
- 3. Nettoyez l'extérieur de l'imprimante à l'aide d'un chiffon doux et humide.
- 4. Utilisez un chiffon doux et sec pour nettoyer l'écran LCD. N'utilisez pas de liquide ou de produit de nettoyage chimique sur l'écran LCD.

5. Si de l'encre s'est renversée à l'intérieur de l'imprimante, nettoyez uniquement la zone indiqué ci-dessous, à l'aide d'un chiffon doux et humide.

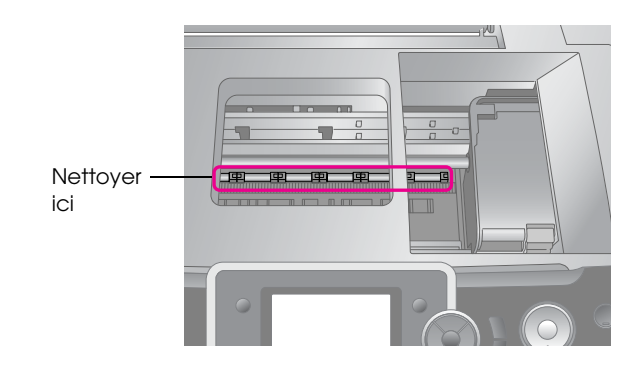

#### **Attention :**

Ne touchez pas les engrenages à l'intérieur de l'imprimante.

#### **Important :**

- ❏ Veillez à ne pas essuyer la graisse lubrifiante à l'intérieur de l'imprimante.
- ❏ N'utilisez jamais de brosse dure ou abrasive, d'alcool ou de diluant pour le nettoyage. Ils peuvent endommager les pièces et le boîtier de l'imprimante.
- ❏ Ne répandez pas d'eau sur les pièces de l'imprimante et ne vaporisez pas de lubrifiant ou d'huile à l'intérieur de l'imprimante.
- ❏ N'appliquez pas de graisse sur les pièces métalliques situées sous le chariot de la tête d'impression.

### <span id="page-27-1"></span>**Nettoyage du rouleau situé à l'intérieur de l'imprimante**

Pour optimiser l'impression, chargez du papier et nettoyez les rouleaux situés à l'intérieur grâce à la fonction Charger/Éjecter le papier.

- 1. Chargez plusieurs feuilles de papier au format A4.
- 2. Appuyez sur la touche **R** [Configuration], appuyez sur la touche < ou 
but pour sélectionner **Maintenance**, puis appuyez sur **OK**.
- 3. Appuyez sur la touche  $\triangle$  ou  $\nabla$  pour sélectionner **Charger/Éjecter le papier.**, puis appuyez sur **OK**. Appuyez ensuite sur la touche **Démarrer**.
- 4. Répétez l'étape 3 si nécessaire.

# <span id="page-28-0"></span>**Transport de l'imprimante**

Si vous devez déplacer l'imprimante, préparez-la et placez-la dans son emballage d'origine ou dans un emballage de même taille.

#### **Important :**

Pour éviter les dégradations, laissez toujours les cartouches d'encre installées lorsque vous transportez l'imprimante.

- 1. Mettez l'imprimante sous tension, attendez que la tête d'impression se bloque dans la position à l'extrême droite, puis mettez l'imprimante hors tension.
- 2. Débranchez le cordon d'alimentation de la prise électrique. Ensuite, déconnectez le câble USB de l'imprimante.
- 3. Retirez les cartes mémoire de l'imprimante et refermez le couvercle de l'emplacement pour carte mémoire.
- 4. Retirez le papier de l'imprimante, baissez l'extension du guide papier, puis fermez le guide papier.
- 5. Ouvrez le capot de l'imprimante. Scotchez le porte-cartouche à l'imprimante comme indiqué ci-dessous, puis fermez le capot de l'imprimante.

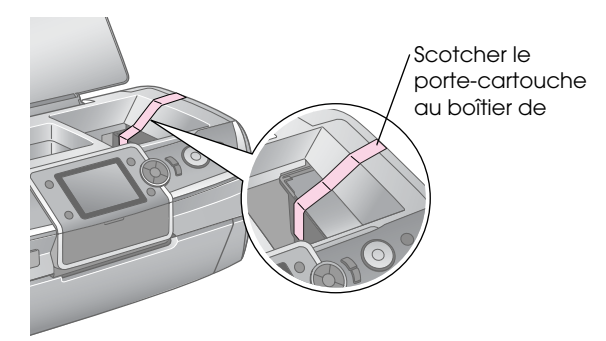

- 6. Assurez-vous que le plateau avant est bien en position papier (tout en bas), puis poussez l'extension du plateau avant et fermez le capot avant.
- 7. Remballez l'imprimante et ses accessoires dans le carton d'origine à l'aide des matériaux de protection fournis.

Maintenez l'imprimante à plat lors du transport. Une fois le transport effectué, retirez le ruban adhésif permettant de fixer la tête d'impression et testez l'imprimante. Si vous remarquez une baisse de la qualité d'impression, nettoyez la tête d'impression [\(page 27\)](#page-26-2) ; si l'impression est décalée, alignez la tête d'impression ([page 27\)](#page-26-3).

<span id="page-29-0"></span>En cas de problème avec l'imprimante, consultez le message qui apparaît sur l'écran LCD.

# <span id="page-29-1"></span>**Messages d'erreur**

Les messages d'erreur affichés sur l'écran LCD vous permettent de diagnostiquer et de résoudre la plupart des problèmes. Si vous ne parvenez pas à résoudre les problèmes à l'aide des messages d'erreur, appliquez les différentes solutions proposées dans le tableau suivant.

#### **Remarque :**

Les solutions proposées concernent les problèmes que vous pouvez rencontrer avec cette imprimante.

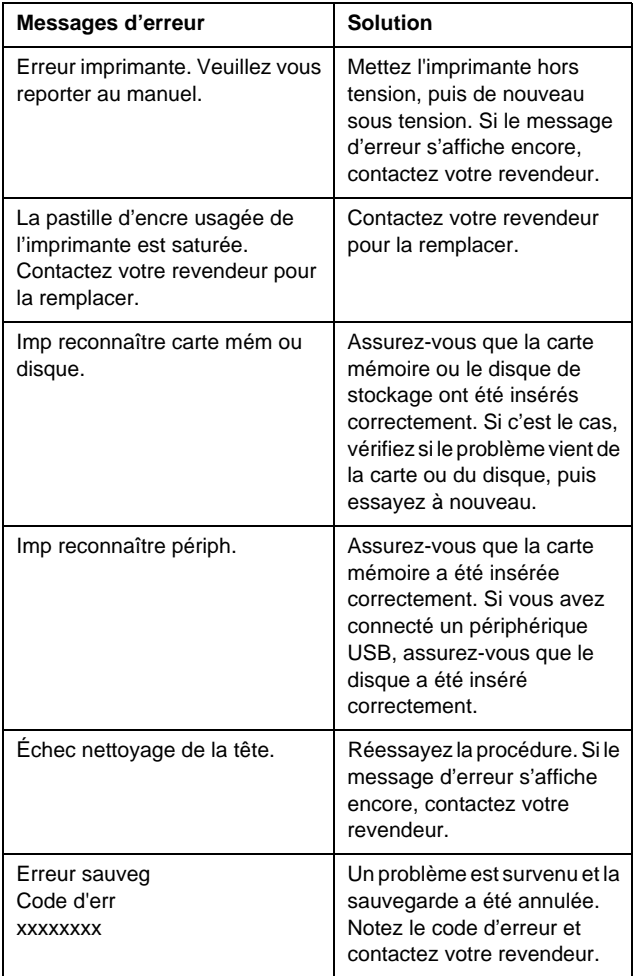

# <span id="page-29-2"></span>**Problèmes de qualité d'impression**

### **Des bandes (lignes claires) apparaissent sur les pages imprimées ou les copies.**

- Vérifiez que la face imprimable du papier chargé est orientée vers le haut dans le bac feuille à feuille.
- Exécutez l'utilitaire Nettoyage des têtes pour nettoyer les buses obstruées. Reportez-vous à la section [« Nettoyage de la](#page-26-4)  [tête d'impression » à la page 27](#page-26-4)
- Exécutez l'utilitaire Alignement des têtes. **→** Reportez-vous à la section « Alignement de la [tête d'impression » à la page 27](#page-26-5)
- Les cartouches d'encre doivent être utilisées dans les six mois qui suivent leur déballage.
- Consultez l'écran LCD. Si un message indique que le niveau d'encre est bas, remplacez la cartouche d'encre correspondante.

 Reportez-vous à la section [« Remplacement des](#page-23-2)  [cartouches d'encre » à la page 24](#page-23-2)

Assurez-vous que le type de papier sélectionné sur l'écran LCD correspond au support chargé dans l'imprimante.

## **Les pages imprimées sont pâles ou présentent des écarts.**

- Vérifiez que la face imprimable du papier chargé est orientée vers le haut dans le bac feuille à feuille.
- Si vous définissez le paramètre **Qualité** du menu x [Paramètres d'impression] sur **Standard** ou **Supérieur**, définissez le paramètre **Bidirect.** sur **Non**. L'impression bidirectionnelle réduit la qualité d'impression.
- Exécutez l'utilitaire Nettoyage des têtes pour nettoyer les buses obstruées. Reportez-vous à la section [« Nettoyage de la](#page-26-4)  [tête d'impression » à la page 27](#page-26-4)
- Exécutez l'utilitaire Alignement des têtes. Reportez-vous à la section [« Alignement de la](#page-26-5)  [tête d'impression » à la page 27](#page-26-5)
- Assurez-vous que le type de papier sélectionné sur l'écran LCD correspond au support chargé dans l'imprimante.

■ Il est possible que la cartouche d'encre soit usagée ou quasiment vide. Reportez-vous à la section [« Remplacement des](#page-23-2)  [cartouches d'encre » à la page 24](#page-23-2)

### **Les couleurs imprimées sont incorrectes ou il manque des couleurs.**

- Exécutez l'utilitaire Nettoyage des têtes. Reportez-vous à la section [« Nettoyage de la](#page-26-4)  [tête d'impression » à la page 27](#page-26-4)
- Si les couleurs sont toujours incorrectes ou s'il manque encore des couleurs, remplacez les cartouches d'encre couleur. Si le problème persiste, remplacez la cartouche d'encre noire. Reportez-vous à la section [« Remplacement des](#page-23-2)  [cartouches d'encre » à la page 24](#page-23-2)
- Si vous venez de remplacer une cartouche d'encre, vérifiez que la date de péremption indiquée sur l'emballage n'est pas dépassée. D'autre part, si vous n'avez pas utilisé l'imprimante depuis longtemps, remplacez les cartouches d'encre. Reportez-vous à la section [« Remplacement des](#page-23-2)  [cartouches d'encre » à la page 24](#page-23-2)
- Assurez-vous que le type de papier sélectionné sur l'écran LCD correspond au support chargé dans l'imprimante.
- Assurez-vous de ne pas utiliser un effet spécial altérant les couleurs de l'image, tel que **Sépia**.

### **Les pages imprimées sont floues ou tachées.**

Assurez-vous que le paramètre Type pap de l'écran LCD est correct. Retirez les feuilles du bac de sortie au fur et à mesure de l'impression. Si vous imprimez sur du papier glacé, placez une feuille de protection (ou une feuille de papier ordinaire) sous la pile, ou chargez les feuilles une à une.

Évitez tout contact de vos doigts ou d'un quelconque objet avec la face imprimée du papier brillant. Si vous imprimez des documents sur du papier glacé, laissez sécher l'encre pendant quelques heures avant de les manipuler.

- Exécutez l'utilitaire Nettoyage des têtes. Reportez-vous à la section [« Nettoyage de la](#page-26-4)  [tête d'impression » à la page 27](#page-26-4)
- Exécutez l'utilitaire Alignement des têtes. **★ Reportez-vous à la section « Alignement de la** [tête d'impression » à la page 27](#page-26-5)

Chargez et éjectez le papier sec à plusieurs reprises.

**★ Reportez-vous à la section « Nettoyage du** [rouleau situé à l'intérieur de l'imprimante » à la](#page-27-1)  [page 28](#page-27-1)

Si le problème persiste, cela signifie que de l'encre s'est peut-être écoulée à l'intérieur de l'imprimante. Dans ce cas, nettoyez l'intérieur de l'imprimante à l'aide d'un chiffon doux et humide.

 Reportez-vous à la section [« Nettoyage de](#page-27-2)  [l'extérieur de l'imprimante » à la page 28](#page-27-2)

# <span id="page-30-0"></span>**Problèmes divers avec les pages imprimées**

### **Impression de pages blanches**

- Exécutez l'utilitaire Nettoyage des têtes pour nettoyer les buses obstruées.
	- **★ Reportez-vous à la section « Nettoyage de la** [tête d'impression » à la page 27](#page-26-4)

### **Des marges apparaissent ou le bord extérieur est coupé sur les photos sans marges**

Modifiez le paramètre **Extension** dans le menu x [Paramètres d'impression] pour définir la taille de la zone de l'image qui s'étend au-delà de la taille du papier pendant l'impression sans marges.

## **Le papier se froisse lors de l'impression**

Lorsque vous imprimez sur du papier épais, vous pouvez élargir l'espace au niveau de l'entrée du papier. Appuyez sur la touche **N** [**Configuration**], sélectionnez **Maintenance**, puis appuyez sur la touche **OK**. Ensuite, sélectionnez **Réglage papier épais**, puis appuyez sur la touche **OK**. Sélectionnez **Oui** et appuyez sur la touche **OK**.

### **Des bavures ou des taches apparaissent sur le document imprimé**

Chargez du papier et nettoyez le rouleau situé à l'intérieur de l'imprimante.

**★ Reportez-vous à la section « Nettoyage du rouleau** [situé à l'intérieur de l'imprimante » à la page 28](#page-27-1)

# <span id="page-31-0"></span>**L'alimentation du papier est incorrecte**

### **L'alimentation du papier est incorrecte ou le papier est coincé**

- Si le papier n'est pas entraîné, retirez-le du bac feuille à feuille. Déramez le papier. Chargez-le contre le bord droit et faites glisser le guide latéral gauche contre le papier (sans pour autant trop serrer). Ne chargez pas trop de feuilles à la fois (ne dépassez pas le repère en forme de flèche  $\equiv$  situé sur le guide latéral  $gauge)$   $\rightarrow$  [page 5](#page-4-2) pour plus d'informations.
- En cas de bourrage papier, appuyez sur la touche **Démarrer** pour éjecter le papier coincé. Si le papier ne s'éjecte pas, mettez l'imprimante hors tension puis ouvrez le capot. Retirez le papier qui se trouve à l'intérieur sans oublier les morceaux de papier déchiré, puis refermez le capot de l'imprimante. Rechargez le papier, remettez l'imprimante sous tension, puis appuyez sur la touche **Démarrer** pour reprendre l'impression.
- En cas de bourrages papier fréquents, assurez-vous que le guide latéral gauche n'est pas trop serré contre le papier. Chargez un nombre moins important de feuilles. La pile de papier ne doit jamais dépasser le repère en forme de flèche ≚ situé sur le guide latéral gauche.  [page 5](#page-4-2) pour plus d'informations et suivez les instructions fournies avec le papier. D'autre part, vous avez peut-être poussé le papier trop loin dans le bac feuille à feuille.

## **Le plateau CD/DVD est déployé lors du lancement d'un travail d'impression sur CD/DVD**

Si le plateau CD/DVD est déployé lorsque vous lancez un travail d'impression sur CD/DVD et un message d'erreur apparaît sur l'écran LCD ou sur l'ordinateur, suivez les instructions de l'écran LCD pour corriger l'erreur.

# <span id="page-31-1"></span>**Pas d'impression**

# **L'écran LCD est éteint**

- Assurez-vous que l'imprimante est sous tension.
- Mettez l'imprimante hors tension et vérifiez que le cordon d'alimentation est bien branché.

Vérifiez que votre prise de courant fonctionne et qu'elle n'est pas commandée par un interrupteur ou une minuterie.

## **L'écran LCD affiche un message d'erreur ou d'avertissement**

Dans ce cas, suivez les instructions. Pour obtenir l'explication des messages d'erreur et d'avertissement, reportez-vous à la section [« Messages d'erreur » à la page 30](#page-29-1).

### **L'écran LCD et le voyant du mode se sont allumés, puis éteints**

La tension de l'imprimante peut ne pas correspondre à celle délivrée par la prise. Mettez l'imprimante hors tension et débranchez-la immédiatement. Vérifiez ensuite les étiquettes collées sur l'imprimante.

#### **Important :**

Si la tension ne correspond pas, NE REBRANCHEZ PAS L'IMPRIMANTE. Contactez votre revendeur.

# **Problème affectant le chariot de la tête d'impression**

Si le couvercle du compartiment des cartouches ne se ferme pas ou si le chariot ne se déplace pas vers la position initiale, ouvrez le couvercle du compartiment des cartouches et appuyez sur les cartouches d'encre jusqu'à ce qu'un déclic confirme leur mise en place.

# <span id="page-31-2"></span>**Problèmes liés à l'impression de films**

# **Des images miniatures identiques sont imprimées sur une page**

Lorsque vous sélectionnez **Impr continue** comme méthode d'impression de films, si vous définissez une plage courte pour le film, des images miniatures identiques sont imprimées sur une feuille. Définissez une plage plus longue et réessayez.

# **L'imprimante ne lit pas le film**

- Si le symbole ? apparaît lorsque vous sélectionnez le film à lire, le codec vidéo des données du film n'est pas pris en charge. Assurez-vous que les données du film correspondent aux spécifications. Reportez-vous à la section [« Caractéristiques des](#page-6-4)  [données » à la page 7.](#page-6-4)
- Il est possible que la durée d'enregistrement du film soit trop longue.

### **L'imprimante ne reconnaît pas les données du film**

Si le format de fichier du film ne correspond pas aux spécifications requises, l'imprimante ne peut pas reconnaître les données stockées dans la carte mémoire. Assurez-vous que les données du film correspondent aux spécifications. Reportez-vous à la section [« Caractéristiques des données » à la page 7](#page-6-4).

# <span id="page-32-0"></span>**Annulation d'un travail d'impression**

Si vous rencontrez des problèmes lors de l'impression, vous pouvez être amené à annuler l'impression.

Pour interrompre une impression en cours, appuyez sur la touche **Arrêter/Effacer**. L'imprimante annule toutes les tâches d'impression, s'arrête d'imprimer et éjecte la page ou le plateau CD/DVD qui était en cours d'impression. En fonction de l'état de l'imprimante, il est possible que l'impression ne s'arrête pas immédiatement.

# <span id="page-32-1"></span>**Contacter le service clientèle**

### **Services clientèle régionaux**

Si votre produit Epson ne fonctionne pas correctement et que vous ne parvenez pas à résoudre les problèmes à l'aide des informations de dépannage contenues dans ce manuel, appelez le service clientèle. Si le service clientèle de votre région n'est pas répertorié ci-dessous, contactez le revendeur auprès duquel vous avez acheté le produit.

Le service clientèle pourra vous aider plus rapidement si vous lui fournissez les informations suivantes :

- Numéro de série du produit (l'étiquette portant le numéro de série se trouve habituellement au dos de l'appareil)
- Modèle
- Version du logiciel (Pour connaître le numéro de version, cliquez sur À propos de, Informations de version ou sur un bouton similaire dans le logiciel du produit).
- Marque et modèle de votre ordinateur
- Nom et version de votre système d'exploitation
- Nom et version des applications que vous utilisez habituellement avec votre produit

#### **Remarque :**

Pour plus d'informations sur le service clientèle, reportez-vous au Guide d'utilisation en ligne inclus dans le CD-ROM.

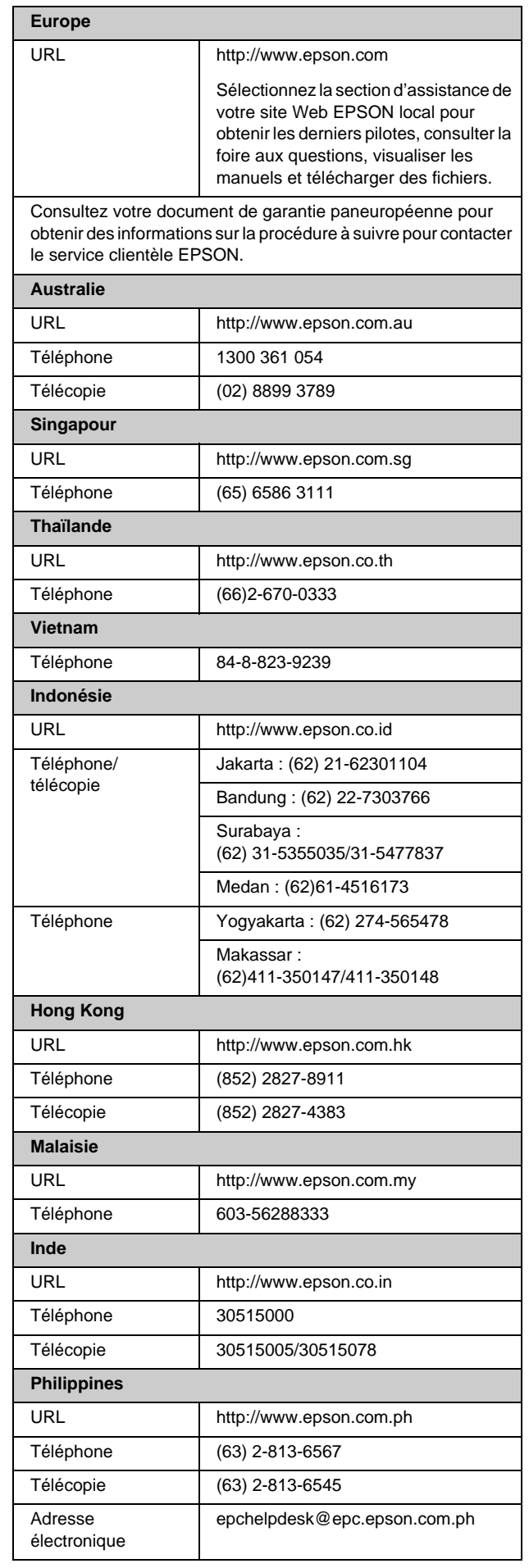

# <span id="page-33-0"></span>**Récapitulatif des paramètres du panneau**

# s **Mode Carte mémoire**

Le premier écran vous permet de déterminer le mode d'impression ou d'affichage des données stockées dans une carte mémoire.

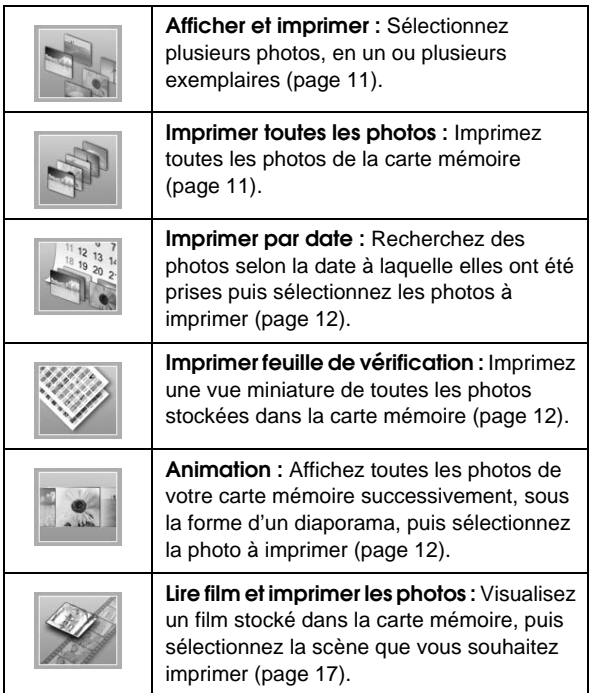

### **Mode CD/DVD [Imprimer sur CD/DVD]**

Ce mode vous permet de créer un CD/DVD semblable à l'original.

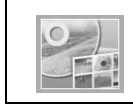

**Imprimer sur CD/DVD :** Imprimez sur un CD/DVD 12 cm et créez une pochette CD.

# <span id="page-33-1"></span>x **Paramètres d'impression**

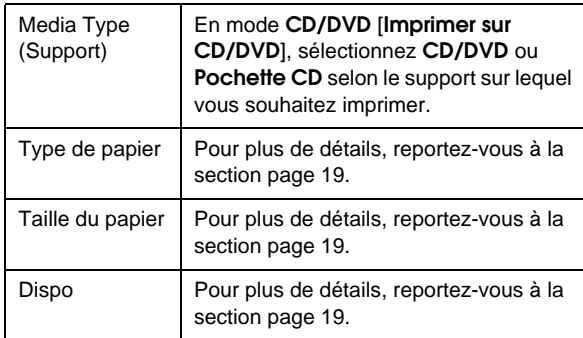

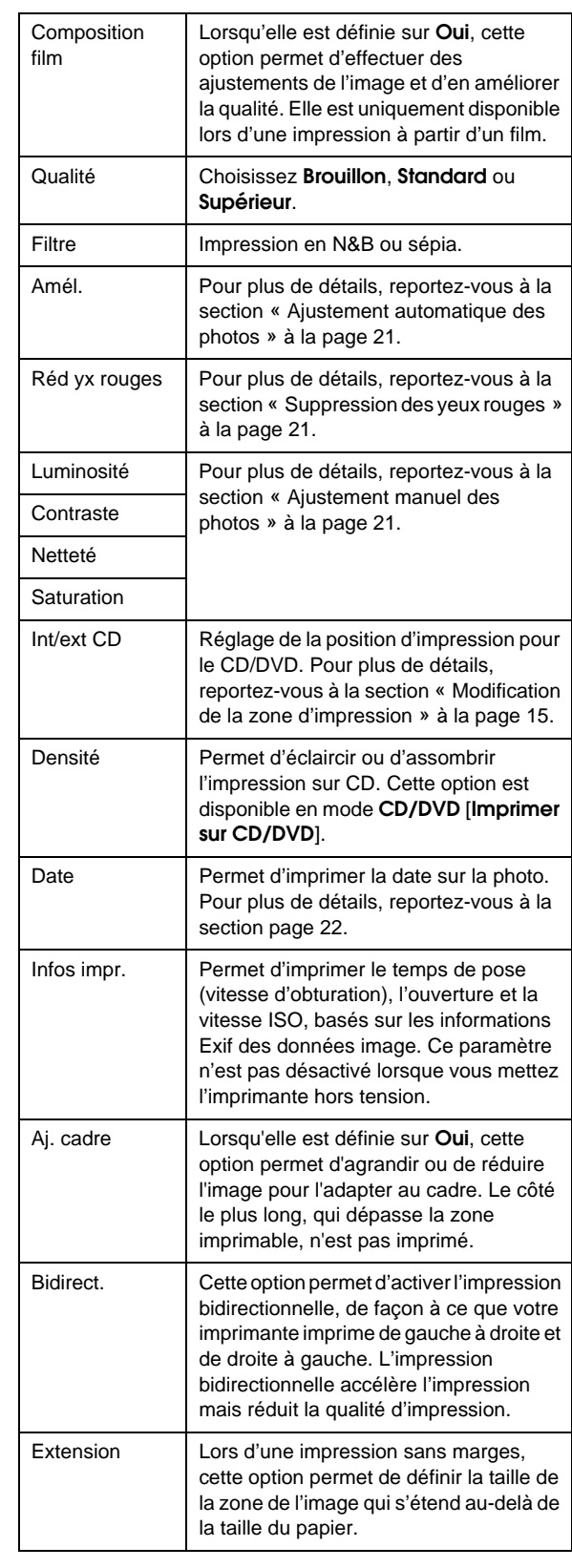

### F **Menu Configuration**

Si nécessaire, appuyez sur la touche

F [**Configuration**] pour définir les paramètres ci-dessous.

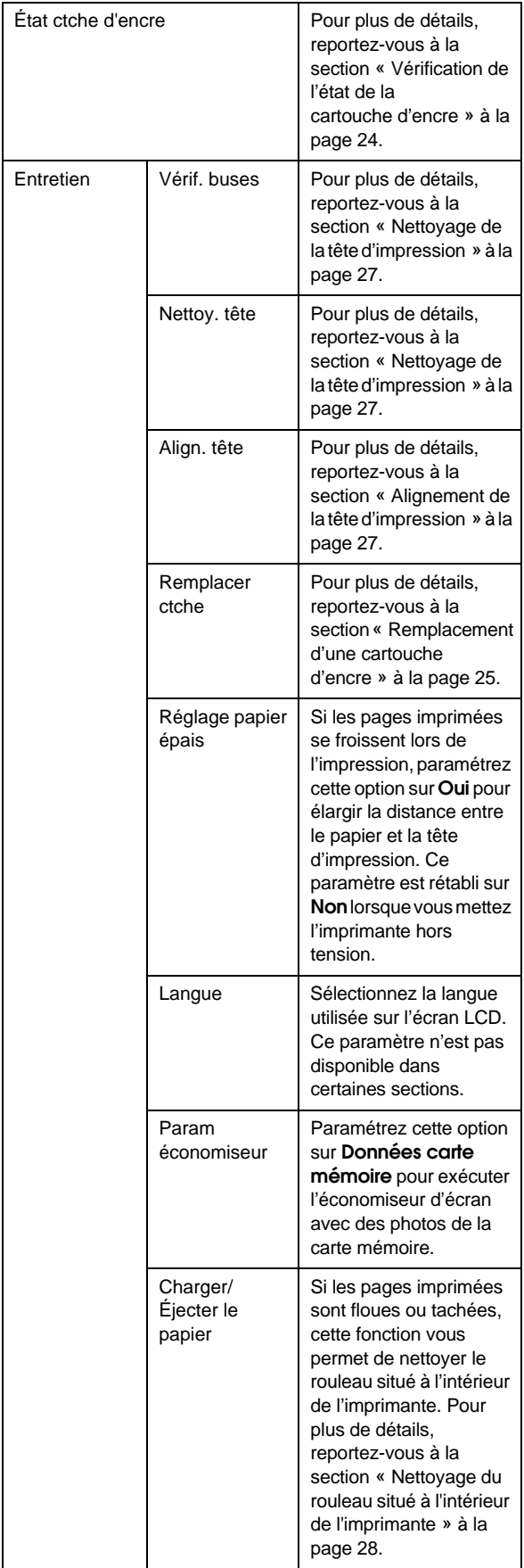

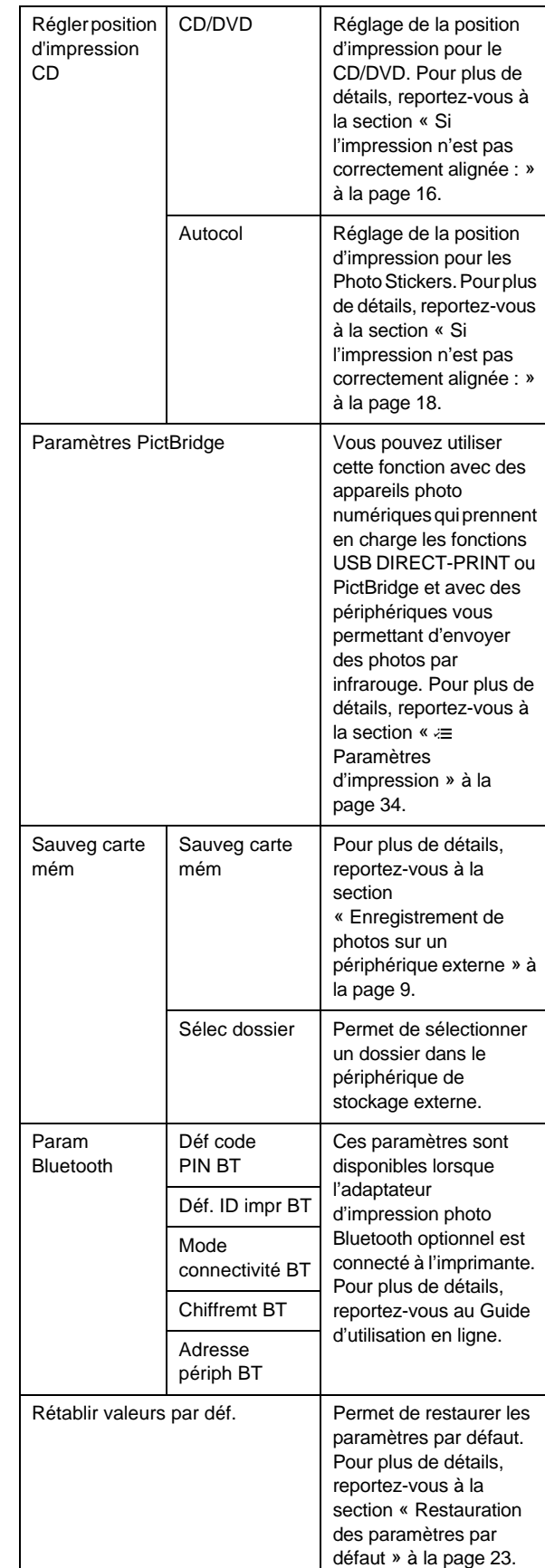

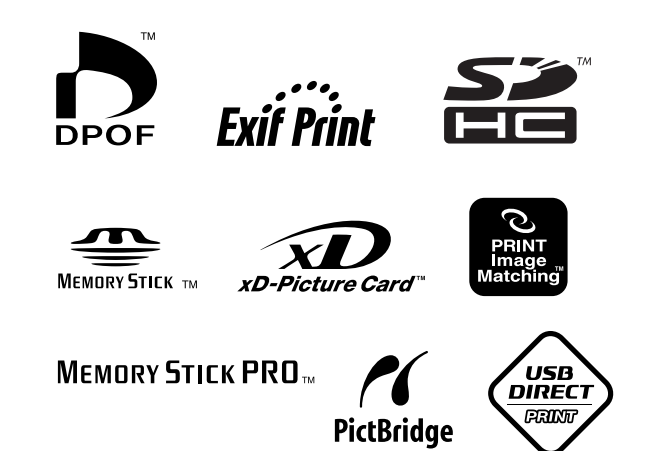